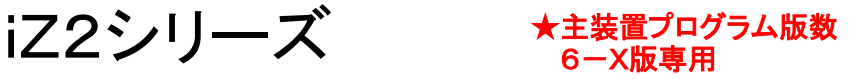

# パソコンデータ設定用プログラム(iZ2/S) Ver.6.1.0.X パソコンデータ設定用プログラム(iZ2/M) Ver.6.1.0.X パソコンデータ設定用プログラム(iZ2/L) Ver.6.1.0.X

取扱説明書

#### 利用規約

本規約に同意戴いた場合のみダウンロード及び使用して戴くことができます。

#### 1.著作権

パソコンデータ設定用プログラム(iZ2/S)、パソコンデータ設定用プログラム(iZ2/M)、パソコンデータ設定用プログ ラム(iZ2/L)〔以下本プログラムという〕の著作権は株式会社日立製作所、株式会社日立コミュニケーションテクノロジー 及び株式会社ナカヨ通信機にあります。

本規約の定めによるもの以外、本プログラムのどの部分も、当社からの事前の書面による許可なく、電子的、機械的、 複写機、記録などいかなる方法、いかなる形でも、転送、複製、検索システムに登録してはなりません。

#### 2.使用範囲

本プログラムの使用は工事データ設定及び電話帳データ設定に限る。

#### 3.複製の制限

使用にあたっての登録会社内にて、当社の製品の据付・メンテナンスの目的で使用する範囲で、複製を作成してもよい。

#### 4.制限事項

他者に本ソフトウェアの複製を分配したり、あるいはネットワーク上で1つのコンピュータから他のコンピュータへ本ソフトウ ェアを電送してはならない。本ソフトウェアは企業秘密を含み、同秘密を保護するために、本ソフトウェアを逆コンパイル、 解析、逆アセンブル、その他人間が認知できるような形態に変更してはならない。さらに、本ソフトウェアやその一部を、修 正、改造、翻訳、賃貸、賃借、貸与、利益のための再販売、配布、ネットワーク接続し、或いは本ソフトウェアやその一部に 基づく派生的作品を作成してはならない。

#### 5.本ソフトウェアの所有権

使用にあたっての登録会社はソフトウェアが記録或いは固定された媒体を所有するが、オリジナルの媒体に記録された 本ソフトウェア、並びにその後作成される本ソフトウェアのすべての複製に対する権利及び所有権は、当該オリジナル及び 複製が存在する形態や媒体に拘らず、当社が保持する。

#### 6.機密保持

使用にあたっての登録会社は、本ソフトウェアの機密性を保持し、当社の事前の書面による明示的同意無しに、本ソフト ウェアをいかなる第三者にも開示しないこと。更に、登録していない人物に本ソフトウェアに対するアクセスを阻止するため に、あらゆる合理的な手段を講じること。

#### 7.賠償責任の制限

収益上の損失、貯蓄の損失、或いはデータの消失を含むいかなる偶発的、結果的、あるいは間接的損害についても、 またはその他の何らかの当事者によるいかなる請求についても、当社はいかなる責任をも負うものではない。

#### 8.輸出

本ソフトウェアまたは関連文献をいかなる形態においても輸出または再輸出しないこと。

#### 《ご注意》 本プログラムは主装置のプログラム版数6-X版(品名紙に⑥が表示されているもの)専用です。 本プログラムを使用して古いバージョンの主装置のパソコンデータ設定を行うことはできません。 詳細は、本取扱説明書のP1-2を参照してください。

《お願い》 古いバージョンのプログラムを使用した場合、本取扱説明書の内容と一部異なる点があります。 必ず最新版のプログラムと取扱説明書をお使いください。

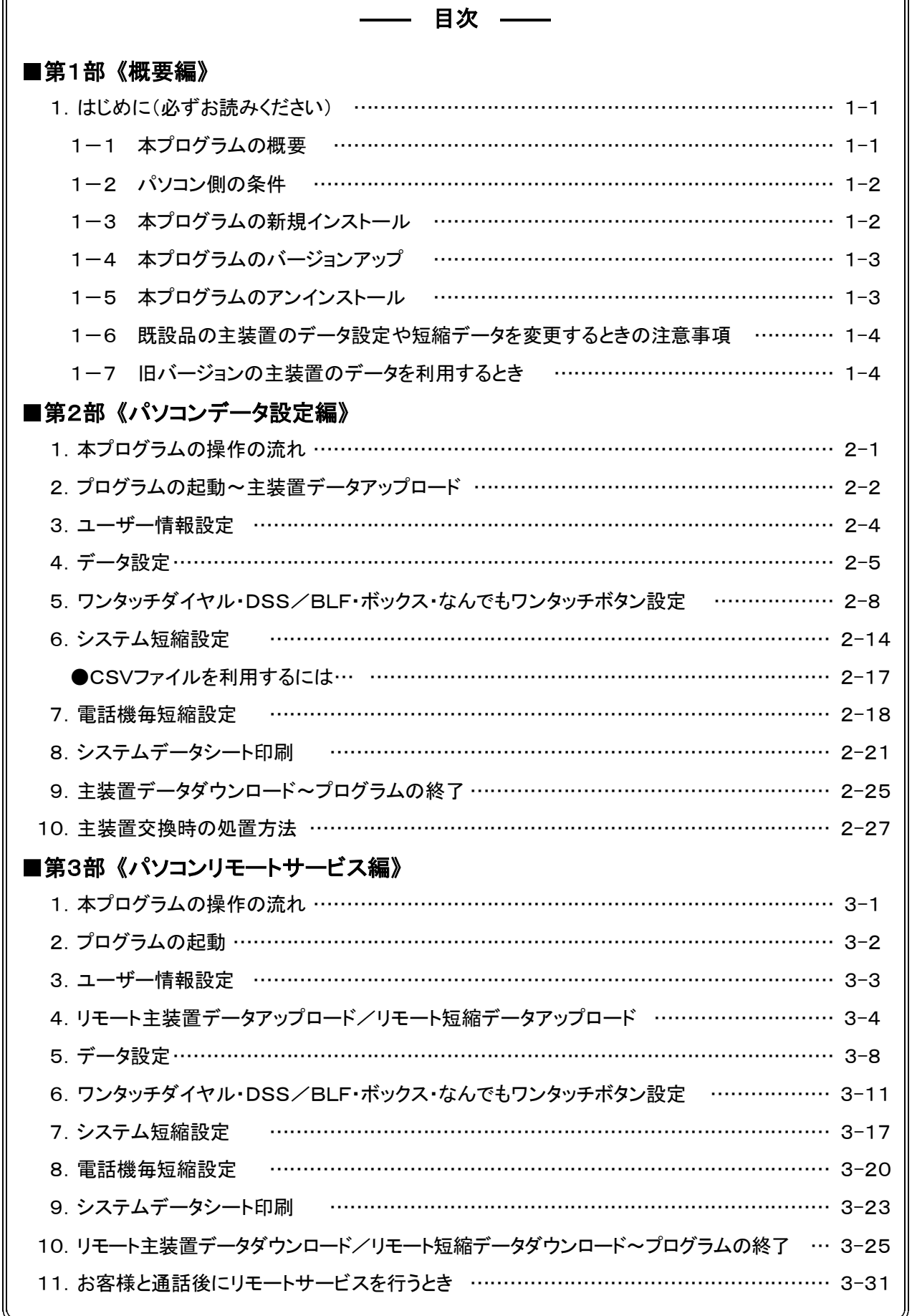

ſ

))

※本説明書内の画面は一例です。 プログラムの種類やバージョン、パソコン側の環境によって異なる場合 があります。

### 1. はじめに(必ずお読みください)

### 1-1 本プログラムの概要

本プログラムは以下のことができます。

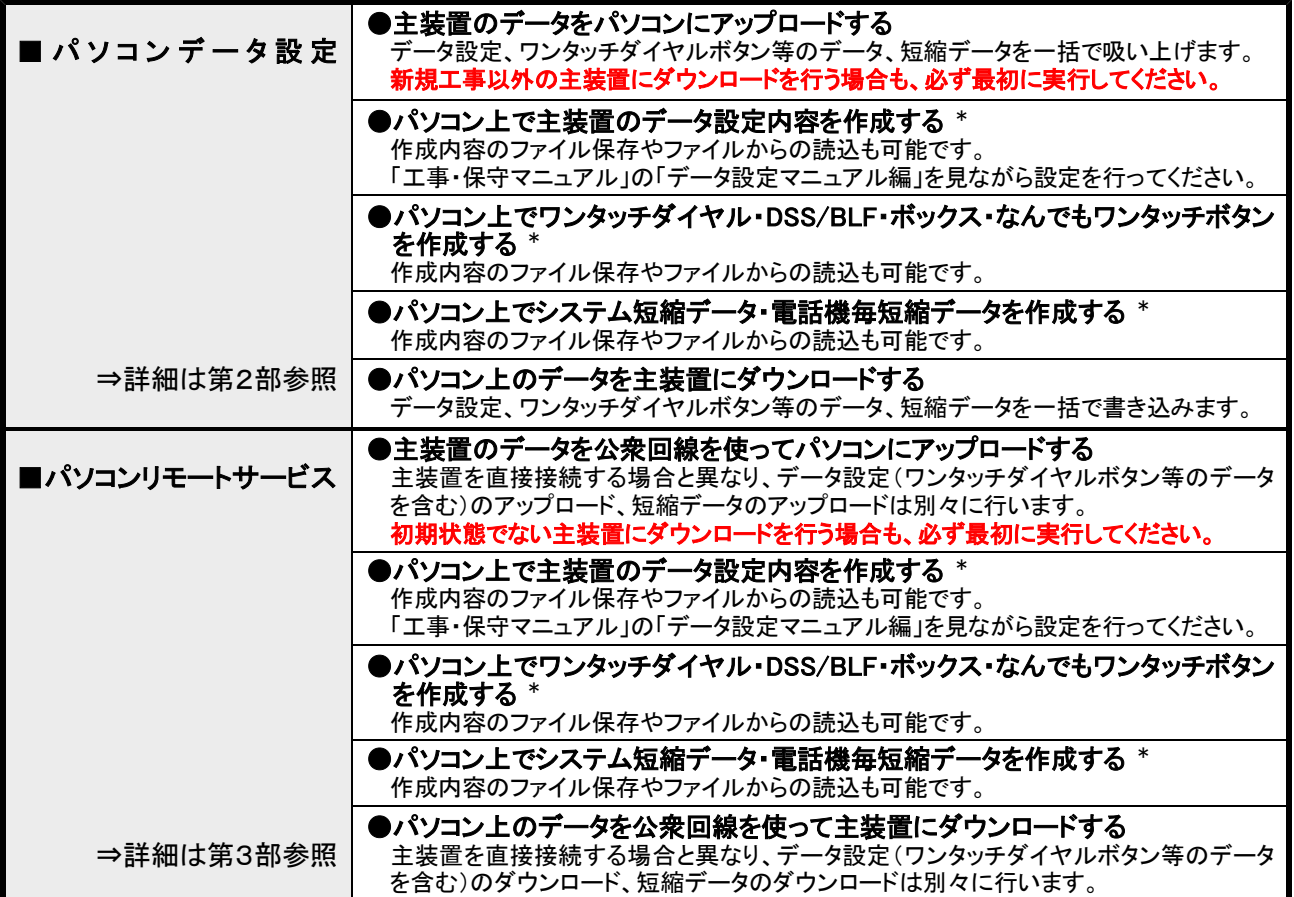

\*:パソコン単独でも各種データの作成、ファイル保存、ファイルからの読込も可能です。(事前に設定ファイルを作成するときなど)

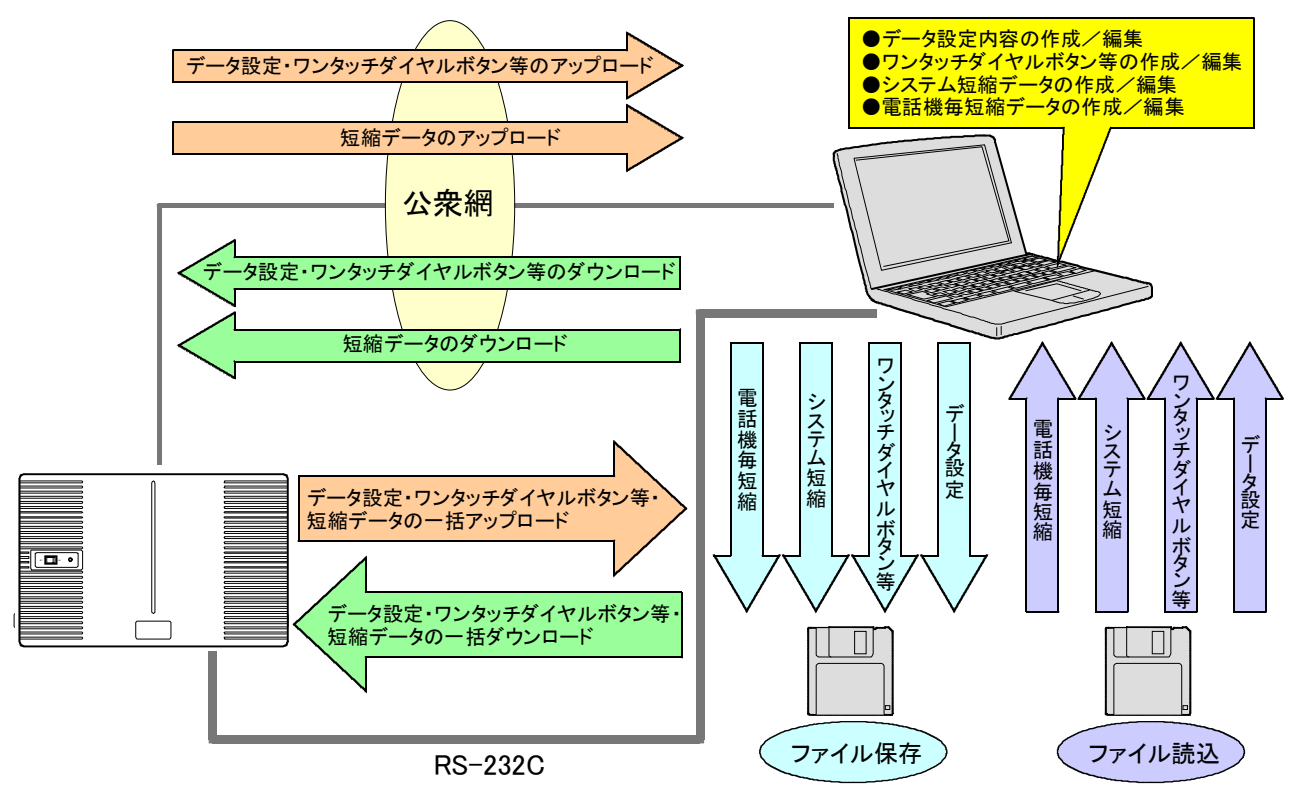

### 1-2 パソコン側の条件

- (1)パソコン: DOS/V(PC-AT互換機)
- $(2)$ OS: Windows<sup>®</sup> 98SE 日本語版、Windows<sup>®</sup> Me 日本語版、  $Windows<sup>®</sup>$  2000 日本語版、 Windows $^{\circledR}$  XP Home Edition 日本語版 Windows $^{\circledR}$  XP Professional 日本語版
- (3)CPU: Intel<sup>®</sup> Celeron<sup>™</sup> 500MHz相当以上
- (4)必要メモリ容量: 64MB以上 ※Windows<sup>®</sup> XPの場合は、OS が動作可能なメモリ容量(256MB以上)が必要
- (5)ハードディスク容量: 50MB以上(セットアップ時)
- (6)画面サイズ: 800×600ピクセル以上(パソコンデータ設定用プログラム(iZ2/S)の場合) 1024×768ピクセル以上(パソコンデータ設定用プログラム(iZ2/M)、(iZ2/L)の場合)
- (7)必要なハードウェア: COMポート(RS-232C、Dサブ9ピンコネクタ) ※USB→RS-232C変換アダプタは、下記のもののみ使用可能: ・(株)アイ・オー・データ機器製「USB-RSAQ2」 ・エレコム(株)製「UC-SGT」のみ使用可能 ★USB→RS-232C変換アダプタを使用するときは、必ず最新のドライバを入手してください。 詳しくは各メーカのホームページ をご覧ください。
- ◆パソコンリモートサービスを行う場合は、アナログ回線用のモデムが必要です。(ISDN回線を使用する場合は、ターミナルアダプタまたは ダイヤルアップルータも必要です。 ターミナルアダプタ/ダイヤルアップルータのアナログポートにパソコンのモデムを接続します。)
	- ※お客様と通話後にパソコンリモートサービスを行う場合のモデムは、外付けの単独電話機からダイヤル後にモデムへの接続切 替が可能な機種のみです。

●接続確認済機種 : (株)アイ・オー・データ機器製「DFML-560EL」

※以降の説明では、パソコンをPCと省略して記載する場合があります。

#### 1-3 本プログラムの新規インストール

初めて本プログラムをインストールする手順は下記のとおりです。

#### ①ダウンロードしたファイルを実行します。

#### ②以降、画面の指示に従ってください。

#### ●標準インストール先

パソコンデータ設定用プログラム(iZ2/S)の場合…「C:¥Program Files¥iZ\_DAT6\_S」フォルダ パソコンデータ設定用プログラム(iZ2/M)の場合…「C:¥Program Files¥iZ\_DAT6\_M」フォルダ パソコンデータ設定用プログラム(iZ2/L)の場合…「C:¥Program Files¥iZ\_DAT6\_L」フォルダ

#### ●プログラム名

パソコンデータ設定用プログラム(iZ2/S)の場合…「DDUPA-IZ2S.exe」 パソコンデータ設定用プログラム(iZ2/M)の場合…「DDUPA-IZ2M.exe」 パソコンデータ設定用プログラム(iZ2/M)の場合…「DDUPA-IZ2L.exel

※本プログラムをインストールすると、デスクトップに本プログラムのショートカットが作成されます。

#### ●本プログラムのバージョン確認方法

エクスプローラ等で、上記インストール先のフォルダにある本プログラムのファイルを右クリックし、プロパティで バージョン情報を確認してください。

※本プログラム起動後の『メイン画面』でもバージョンが表示されます。

#### **★Windows<sup>®</sup> 2000、Windows<sup>®</sup> XPのパソコンへのインストールは、管理者の権限で行う必要があります。** 他のユーザでログインしてインストールを行った場合、本プログラムが正常に動作しません。

### **★本プログラムは主装置のプログラム版数6-X版(品名紙に⑥が表示されているもの)専用です。** ・プログラム版数が5-X版の主装置は、Ver.5.1.0.Xの「パソコンデータ設定用プログラム(iZ2/「 」)を 使用してください。

- ・旧iZシリーズ主装置は、「パソコンデータ設定用プログラム(iZ/「 」)を使用してください。
- ●Windows<sup>®</sup> 98SEはMicrosoft<sup>®</sup> Windows<sup>®</sup> 98 Second Edition operating systemの略です。
- ●Windows<sup>®</sup> MeはMicrosoft<sup>®</sup> Windows<sup>®</sup> Millennium Edition operating systemの略です。
- ●Windows<sup>®</sup> 2000はMicrosoft<sup>®</sup> Windows<sup>®</sup> 2000 operating systemの略です。
- ●Windows<sup>®</sup> XPはMicrosoft<sup>®</sup> Windows<sup>®</sup> XP operating systemの略です。
- ●Windowsは米国Microsoft Corporationの米国およびその他の国における登録商標です。
- ●その他の会社名、製品名は、各社の登録商標または商標です。

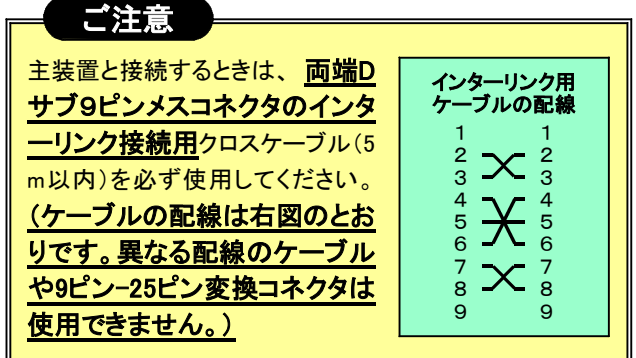

### 1-4 本プログラムのバージョンアップ

以前、本プログラムを使用していて、最新版にバージョンアップする手順は下記のとおりです。

#### ①ダウンロードしたファイルを実行します。

右記のような画面が何度か出る場合がありますので、「はい(Y)」をクリック してください。

#### ②しばらくすると『セットアップタイプ画面』となります。

「バージョンアップ・インストール 」を選択し、 | 次へ(N)> をクリックしてください。

③以降、画面の指示に従ってください。

※インストール先、プログラム名は古いバージョンと同じで す。

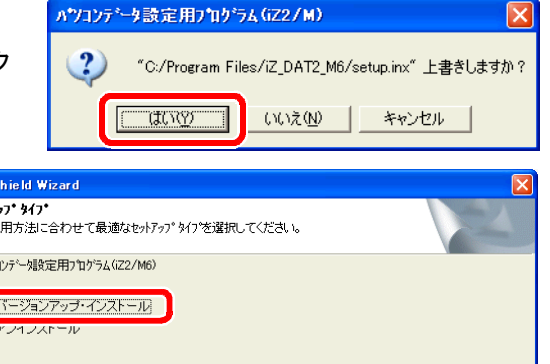

く戻る(B)

【 次へ(M)

キャンヤル

### 1-5 本プログラムのアンインストール

本プログラムをパソコンから削除する場合は、下記の手順で行います。

- ■Windows 98SE、Windows Me、 **® ®** Windows 2000 の場合 **®**
- ①[マイコンピュータ]⇒[コントロールパネル] ⇒[アプリケーションの追加と削除]を選択 します。

### ②削除したいプログラムを選択し、

追加と削除(R) (Windows 2000の場合 **® は | 削除(R) | )をクリックします。** 

(下図はWindows<sup>®</sup> 98SEにて「パソコンデー タ設定用プログラム(iZ2/M6)」を選択した 例)

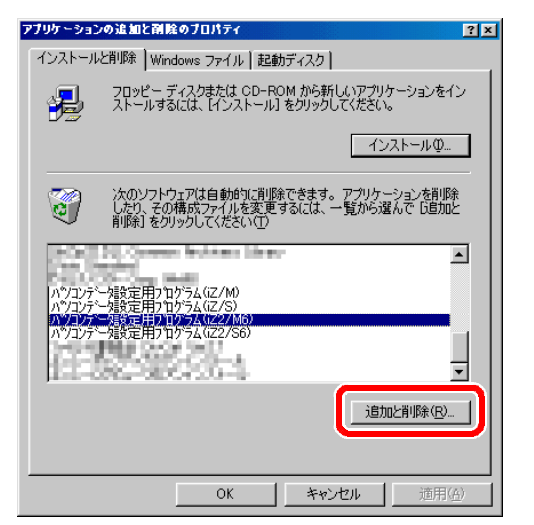

③しばらくすると『セットアップタイプ画面』となります。 「アンインストール」を選択し、 次へ(N)> をクリックし てください。

④以降、画面の指示に従ってください。

#### ■Windows<sup>®</sup> XP の場合

nstall! セットア:<br>ニキ!  $\Lambda^{\ast}/2$  $\boxed{\circ}$ 

①[マイコンピュータ]⇒[コントロールパネル] ⇒[プログラムの追加と削除]を選択します。

②削除したいプログラムを選択し、 変更と削除 をクリック します。

(下図は Windows<sup>®</sup> XPにて「パソコンデータ設定用プログラ ム(iZ2/M6)」を選択した例)

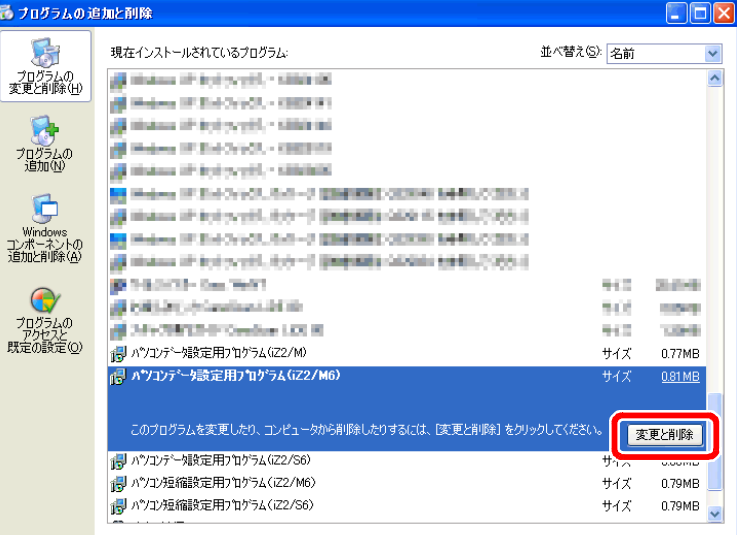

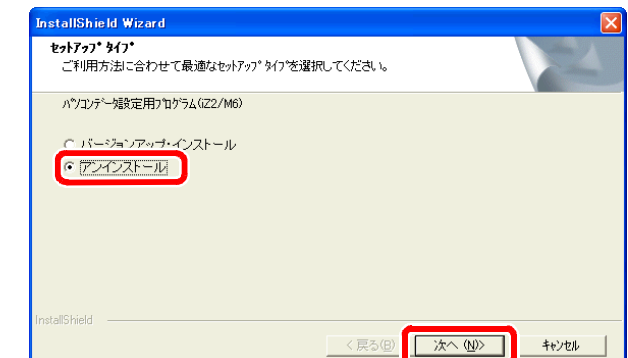

### 1-6 既設品の主装置のデータ設定や短縮データを変更するときの注意事項

データ設定済の主装置に対してデータ設定や短縮データを変更するときは、下記に注意してください。

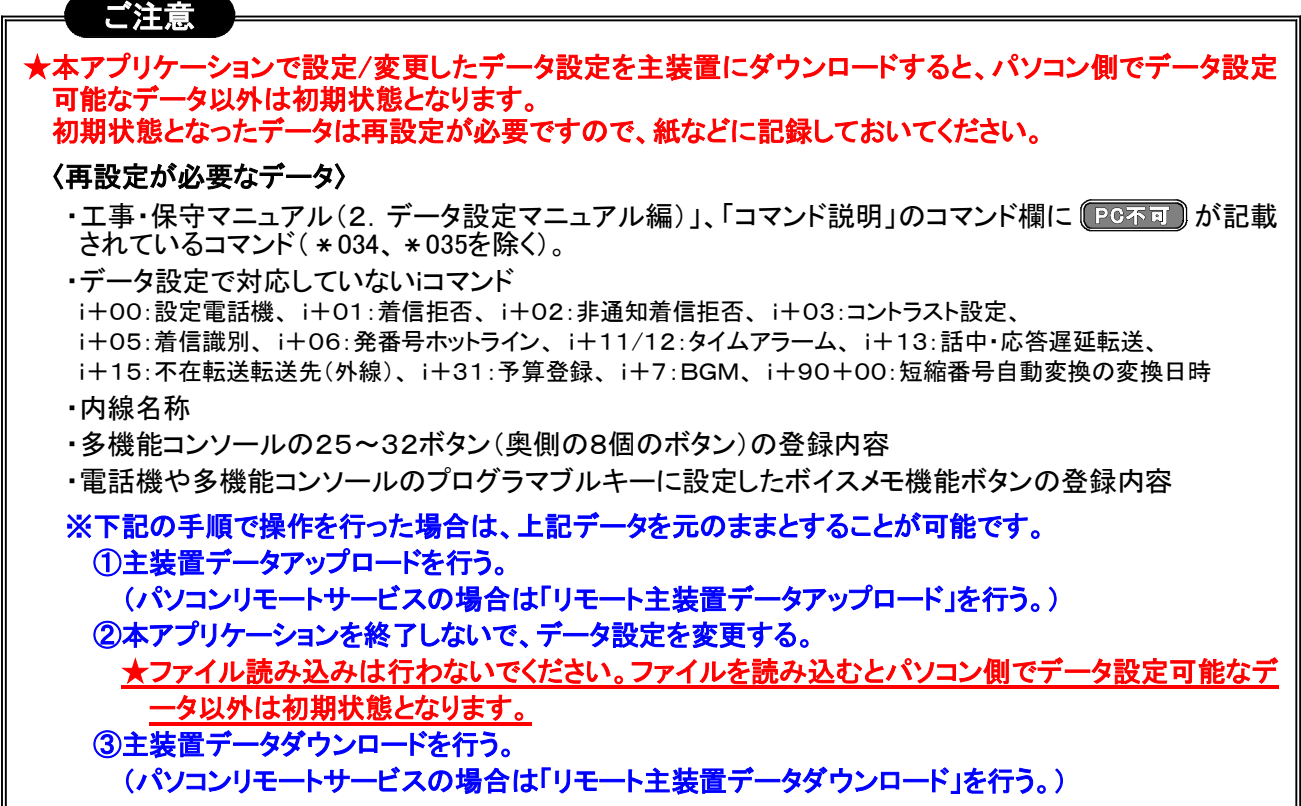

#### 1-7 旧バージョンの主装置のデータを利用するとき

旧バージョンの主装置(旧iZシリーズ主装置やプログラム版数が5-X版のiZ2シリーズ主装置)のデータ設定や 短縮データを利用するときは、下記手順で行います。

#### ①旧バージョンの主装置データアップロードを行う。

※旧iZシリーズの場合…旧iZシリーズ用の『パソコンデータ設定用プログラム(iZ/「」)』を使用します。 ※iZ2シリーズ(プログラム版数5-X版)の場合…『パソコンデータ設定用プログラム(iZ2/「 」)』(Ver.5.1.0.X)を使用します。

#### ②アップロードしたデータ設定、短縮データのファイル保存を行う。

※旧iZシリーズの場合…旧iZシリーズ用の『パソコンデータ設定用プログラム(iZ/「 」)』を使用します。 ※iZ2シリーズ(プログラム版数5-X版)の場合…『パソコンデータ設定用プログラム(iZ2/「 」)』(Ver.5.1.0.X)を使用します。

③保存したファイルを使用して、新しい主装置に対して主装置データダウンロードを行う。 ※iZ2シリーズ(プログラム版数6-X版)用の『パソコンデータ設定用プログラム(iZ2/「 」)』を使用します。

#### ご注意

★旧バージョンの主装置と同じデータ設定コマンドのみ利用することができます。 設定が変更されているデ ータ設定コマンドや新規追加されたデータ設定コマンドは設定が必要です。 変更点については、「工事・ 保守マニュアル」の「付録」を参照してください。

★パソコンからデータ設定をダウンロードしてからその他の設定(iコマンド等)を行ってください。手順を逆に した場合、「1-6 既設品の主装置のデータ設定や短縮データを変更するときの変更するときの注意事 項」の〈再設定が必要なデータ〉が初期状態になります。

■ 第2部《パソコンデータ設定編》

### 1.本プログラムの操作の流れ

本プログラムは、以下の流れで操作してください。

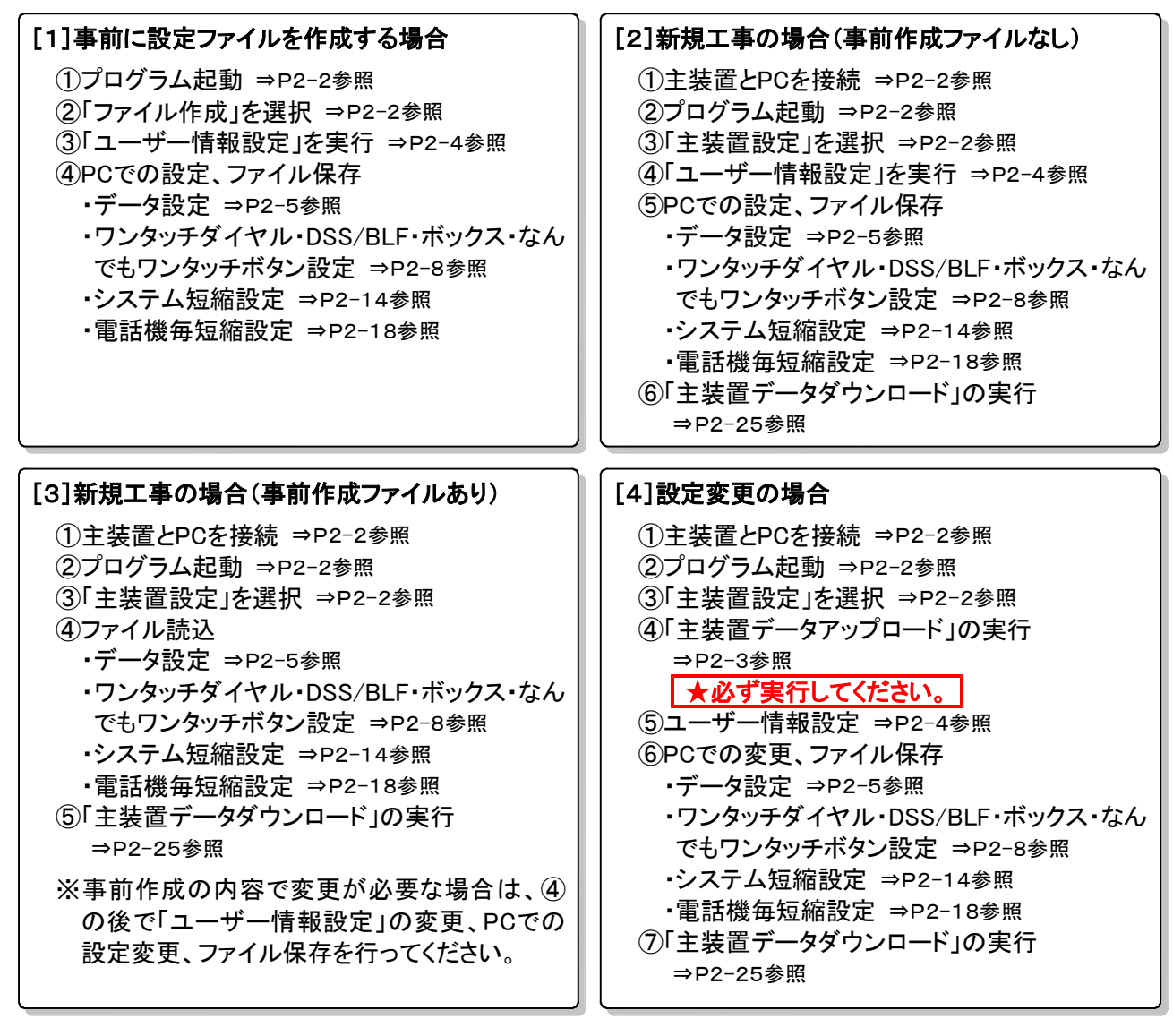

### 2. プログラムの起動~主装置データアップロード

●事前確認 (工事・保守マニュアルを参照してください。)

- (1)主装置とパソコンは接続されているか ?(両端Dサブ9ピン、インターリンク接続用ケーブルを使用)
- (2)主装置側のデータ設定コマンドはデータ設定用になっているか? (\*9240、\*9241) ★使用するPIUのみを「データ設定用」にしてください。 (\*9240) ★パソコンデータ設定用プログラム(iZ2/L)の場合は、基本のPIUのみ使用可能です。

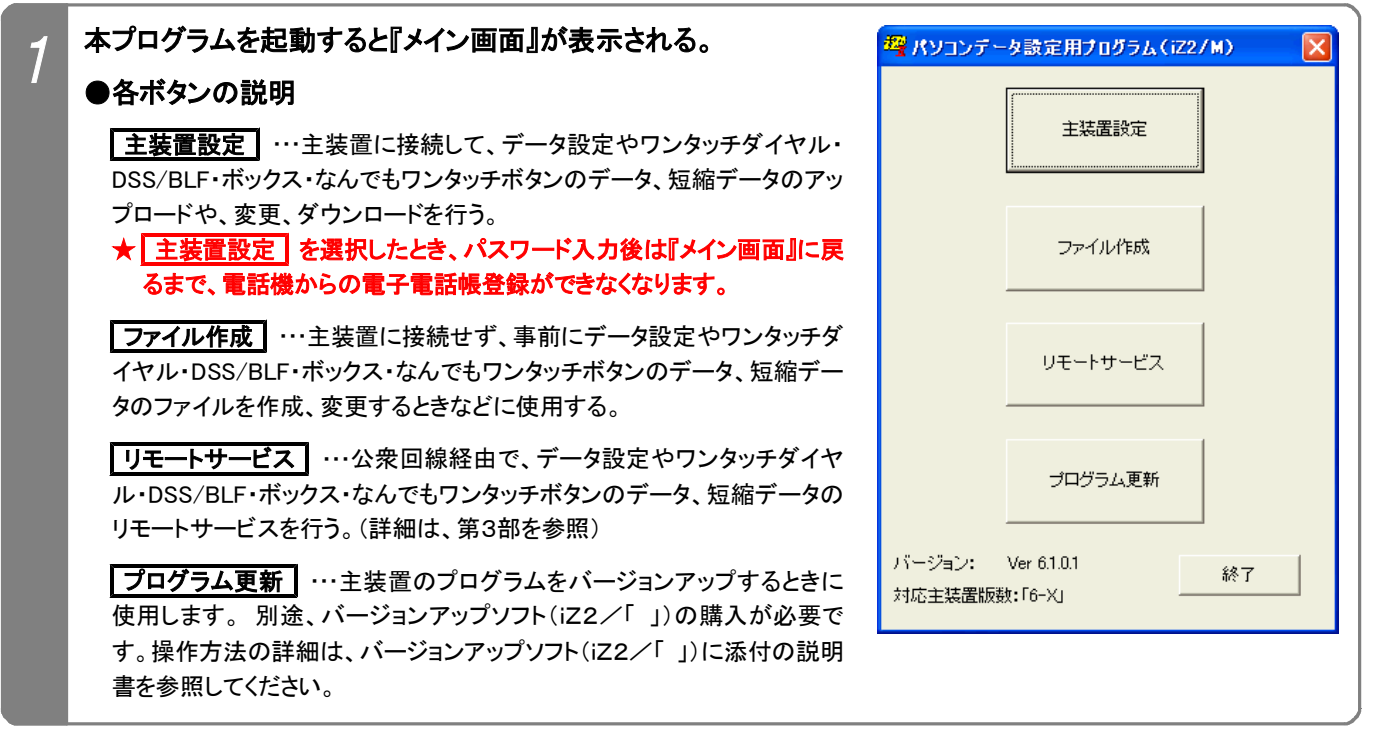

※以降の説明は、主装置設定 を選択した場合を示します。ファイル作成 を選択した場合は、操作2、3は省 略され、『工事者用メニュー画面』となります。また、操作4以降(主装置データアップロード)は操作できません。

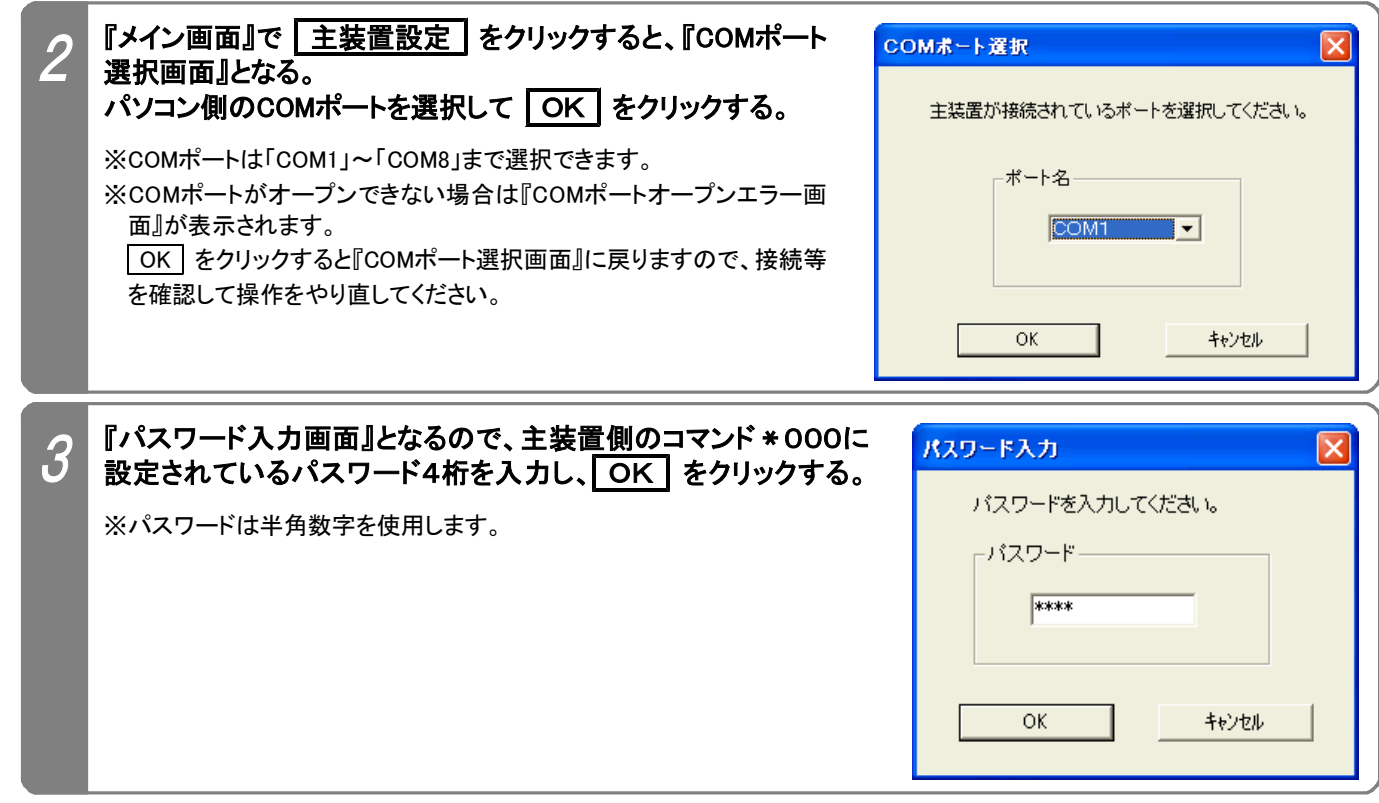

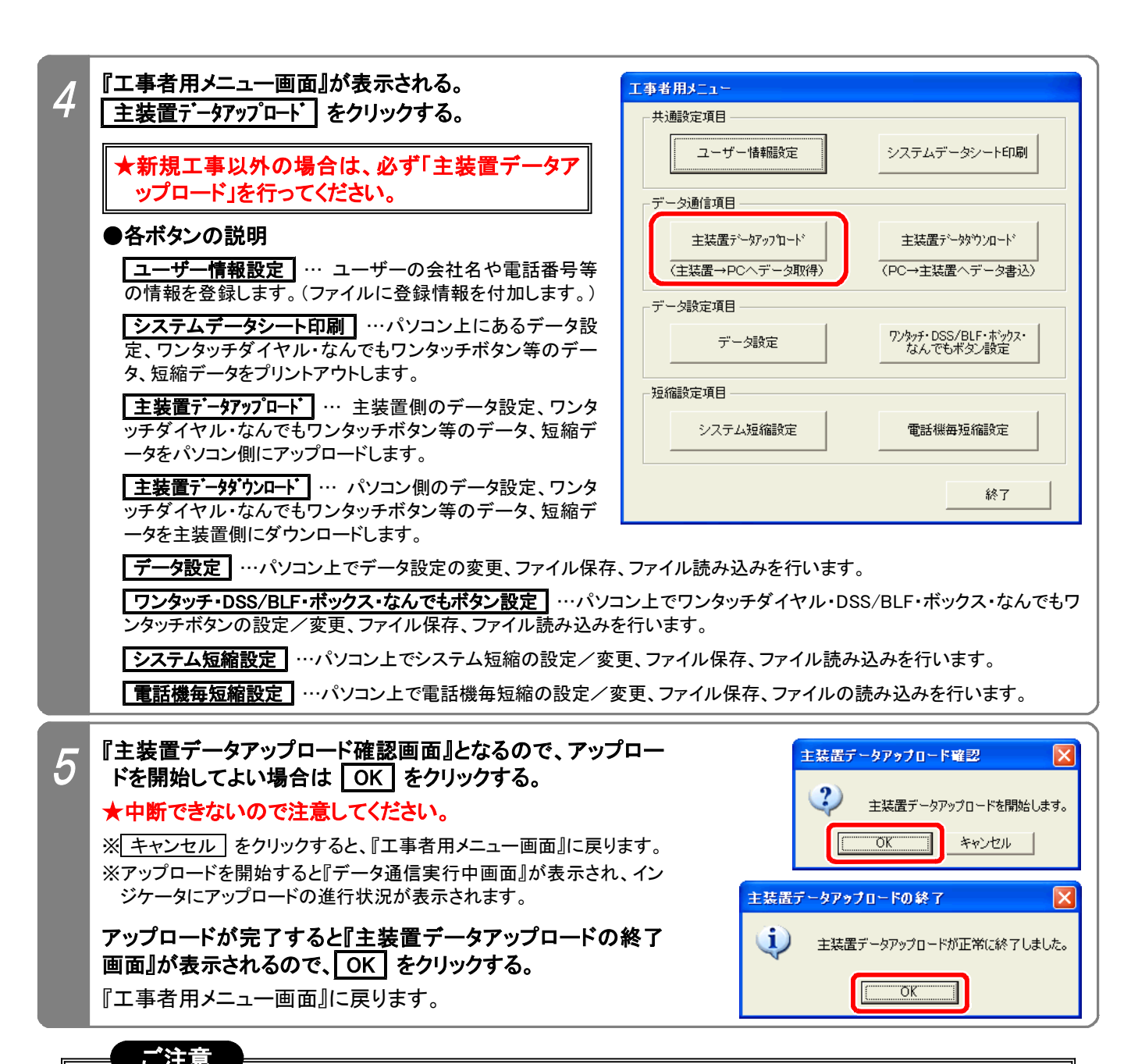

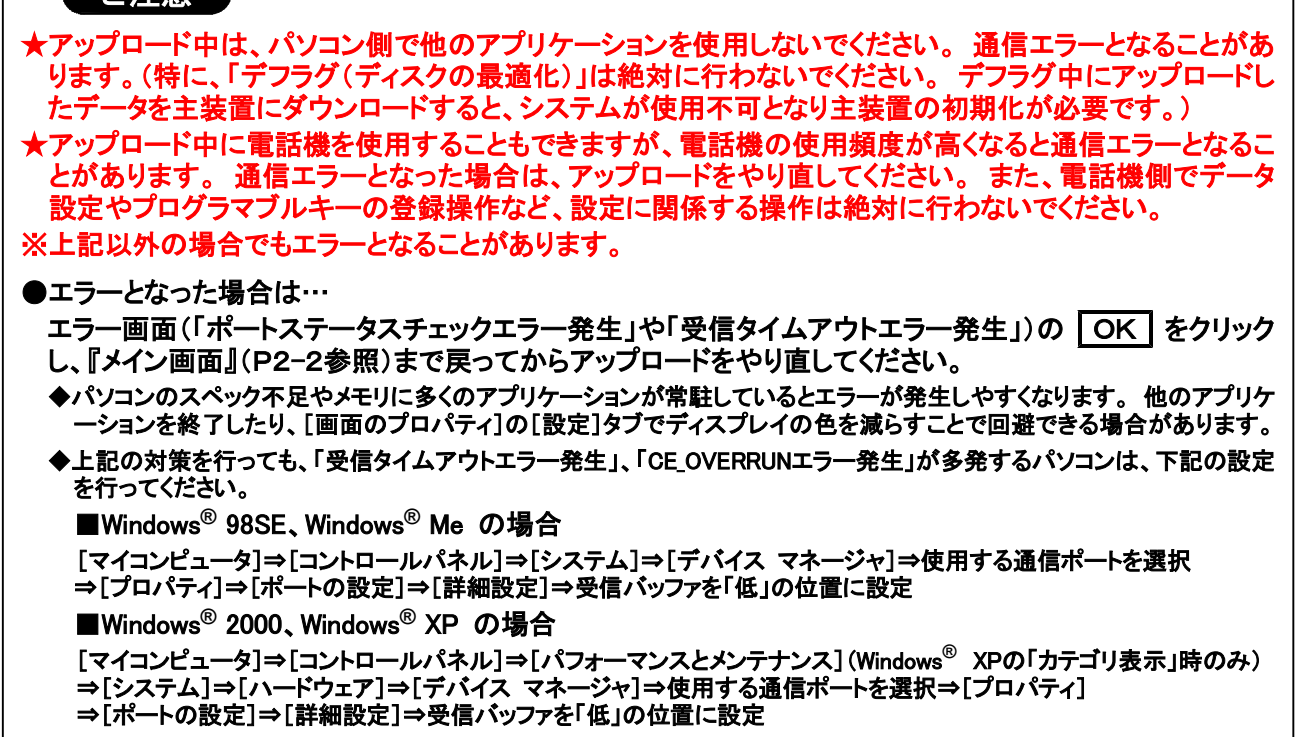

### 3.ユーザー情報設定

本設定を行っておくと、データ設定、ワンタッチダイヤル・DSS/BLF・ボックス・なんでもワンタッチボタンのデータ、 システム短縮、電話機毎短縮のファイルに、お客様の会社名や電話番号等の情報も保存することができます。 ◆以前に保存したファイルを読み込むと、『ユーザー情報設定画面』で設定した情報が表示されます。

◆パソコンリモートサービス(第3部参照)も行う主装置の場合は、「ユーザー電話番号」欄に、お客様の主装置に 設定したPCリモート用外線に対応する電話番号またはダイヤルイン番号(コマンド \*034で設定)を必ず設定し てください。(「ユーザー情報設定」で登録した電話番号に自動的に発信します。)

★ISDN回線同士でパソコンリモートサービスを行う場合や、お客様と通話してからパソコンリモートサービスを行 う場合は、コマンド \* 034に対応した電話番号を入力する必要はありません。

下記手順で行います。(『工事者用メニュー画面』を表示するまでの操作は、P2-2を参照してください。)

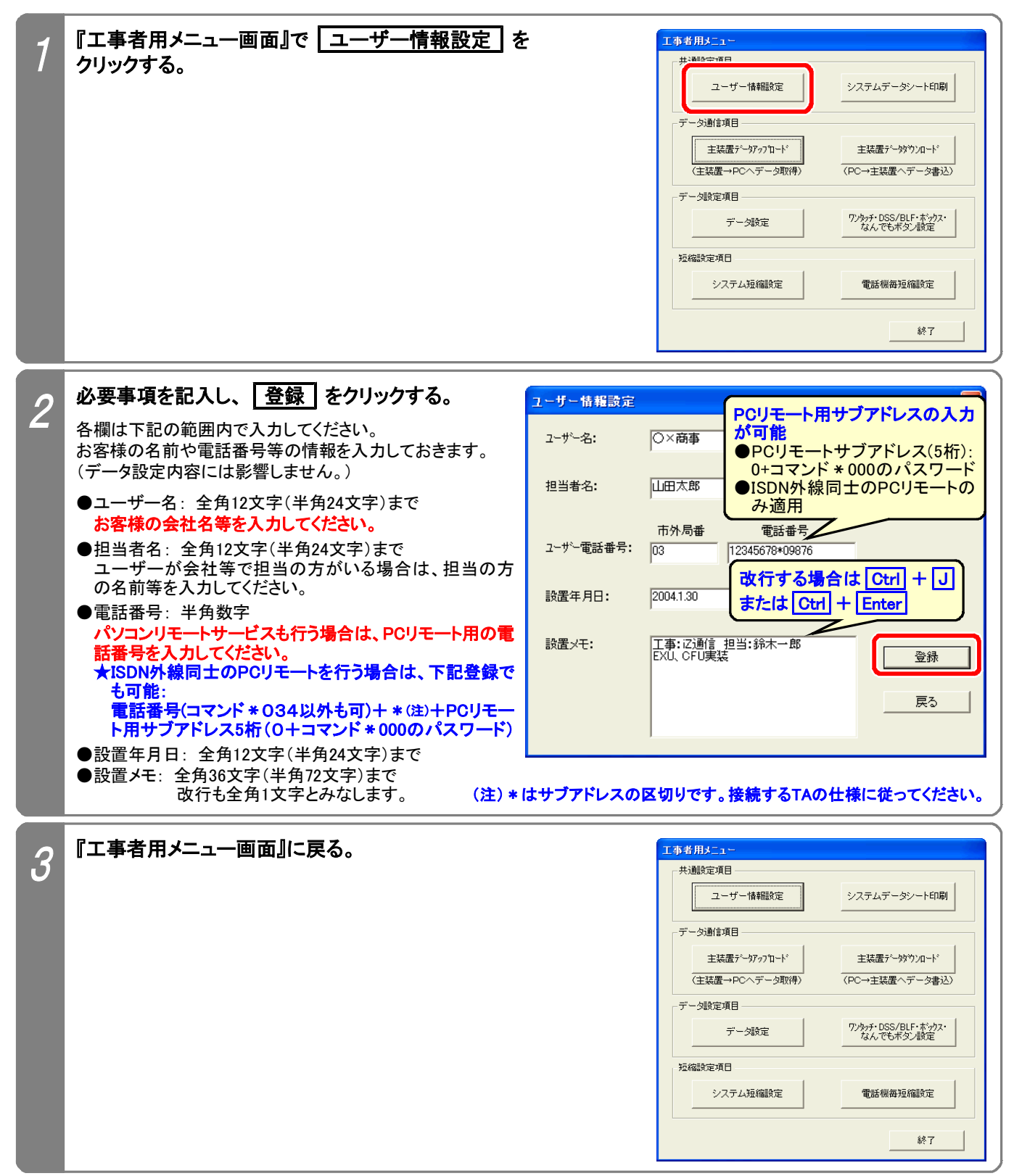

### 4.データ設定

システムデータの設定や変更、ファイル保存やファイル読込ができます。 下記手順で行います。(『工事者用メニュー画面』を表示するまでの操作は、P2-2を参照してください。)

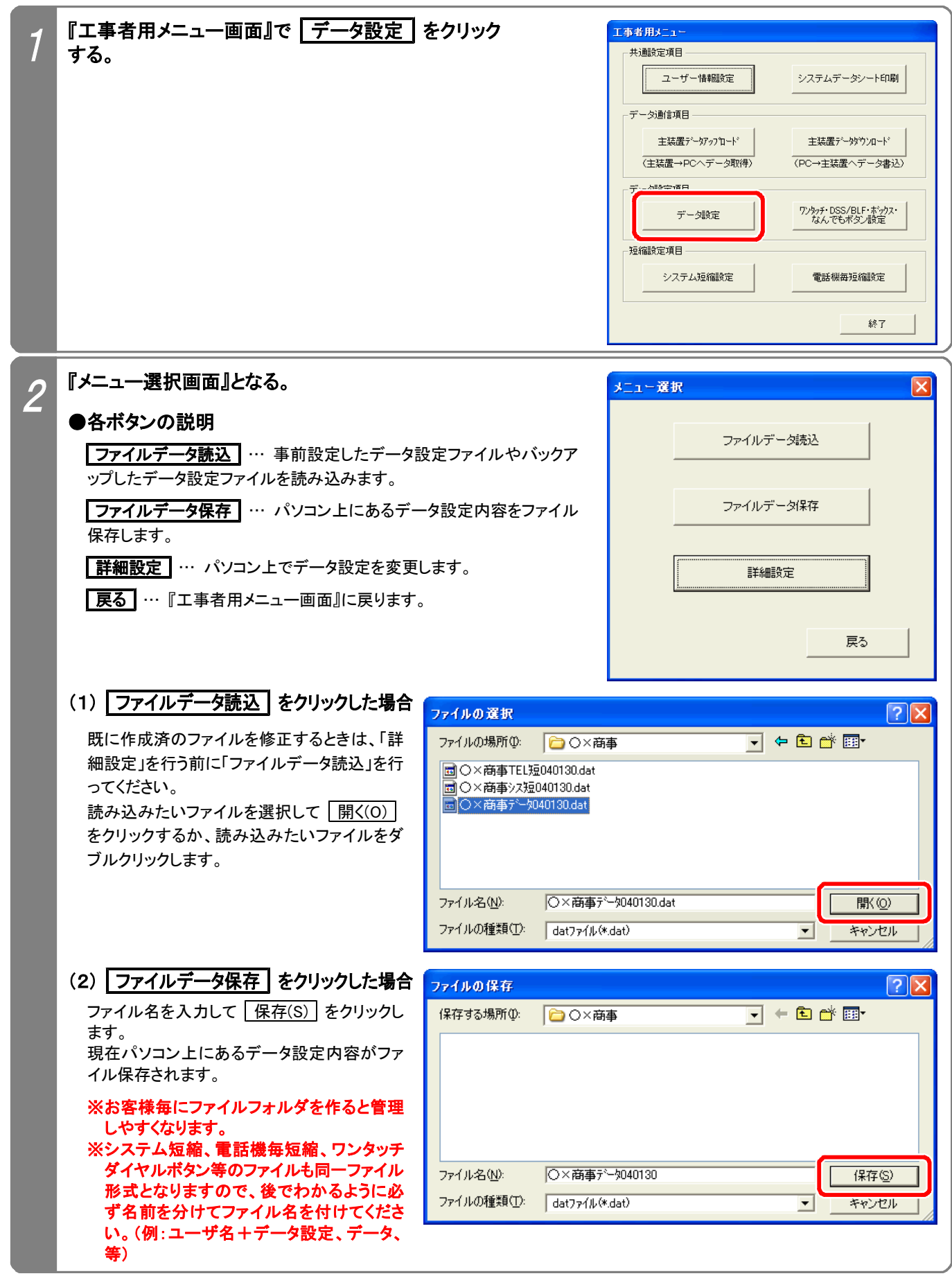

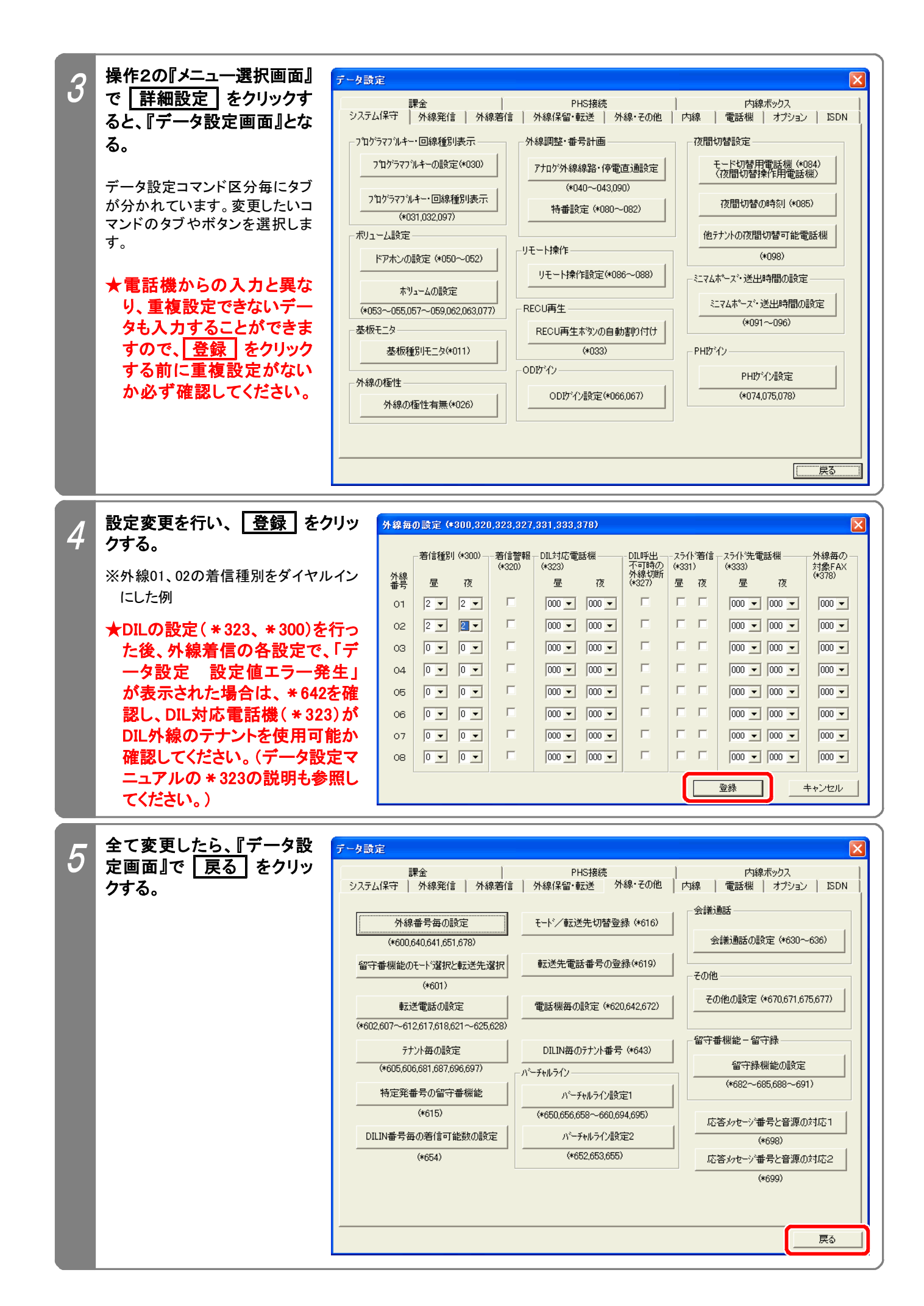

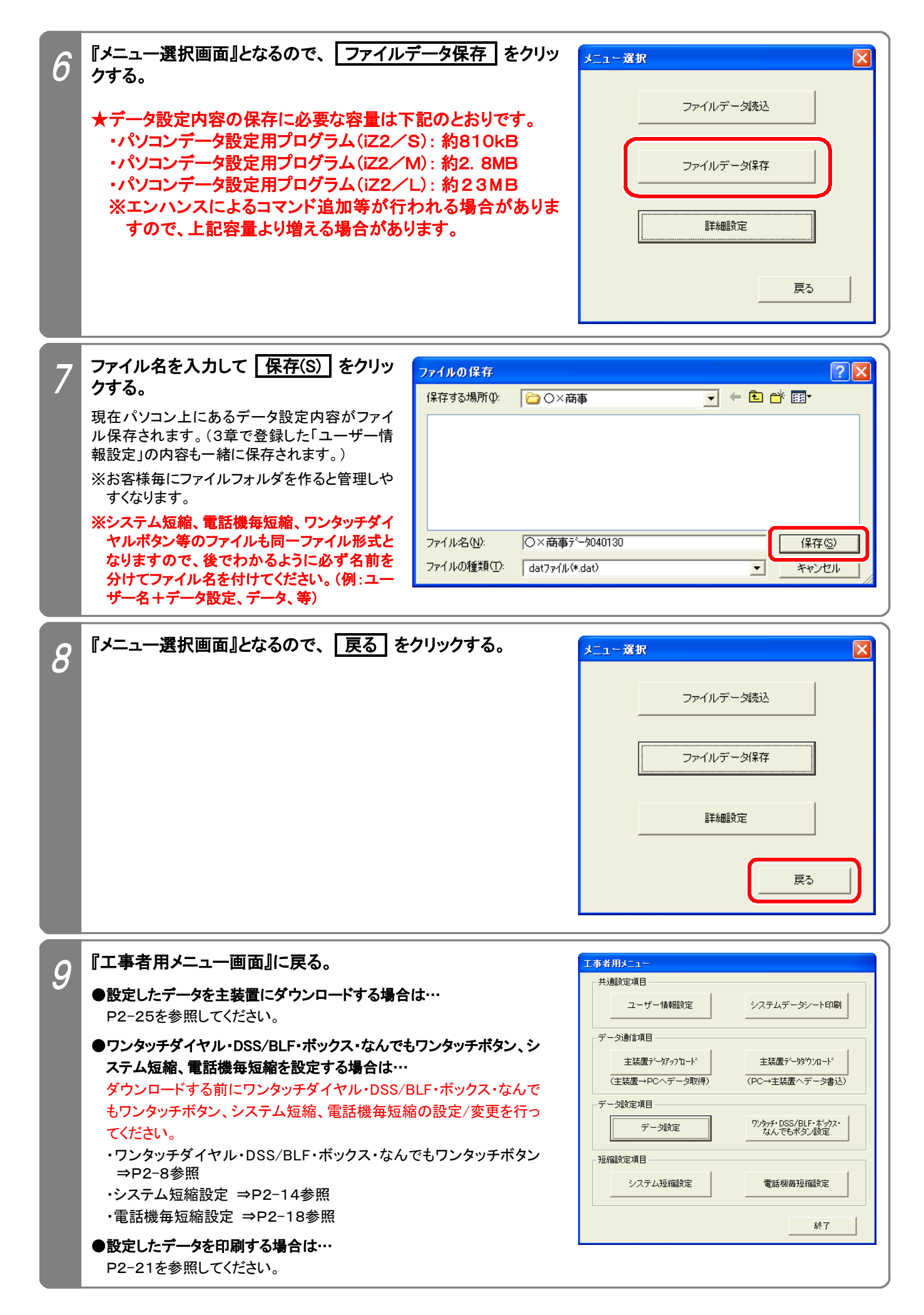

ワンタッチダイヤル・DSS/BLF・ボックス・なんでもワンタッチボタンの設定や変更、ファイル保存やファイル読込が できます。

下記手順で行います。(『工事者用メニュー画面』を表示するまでの操作は、P2-2を参照してください。)

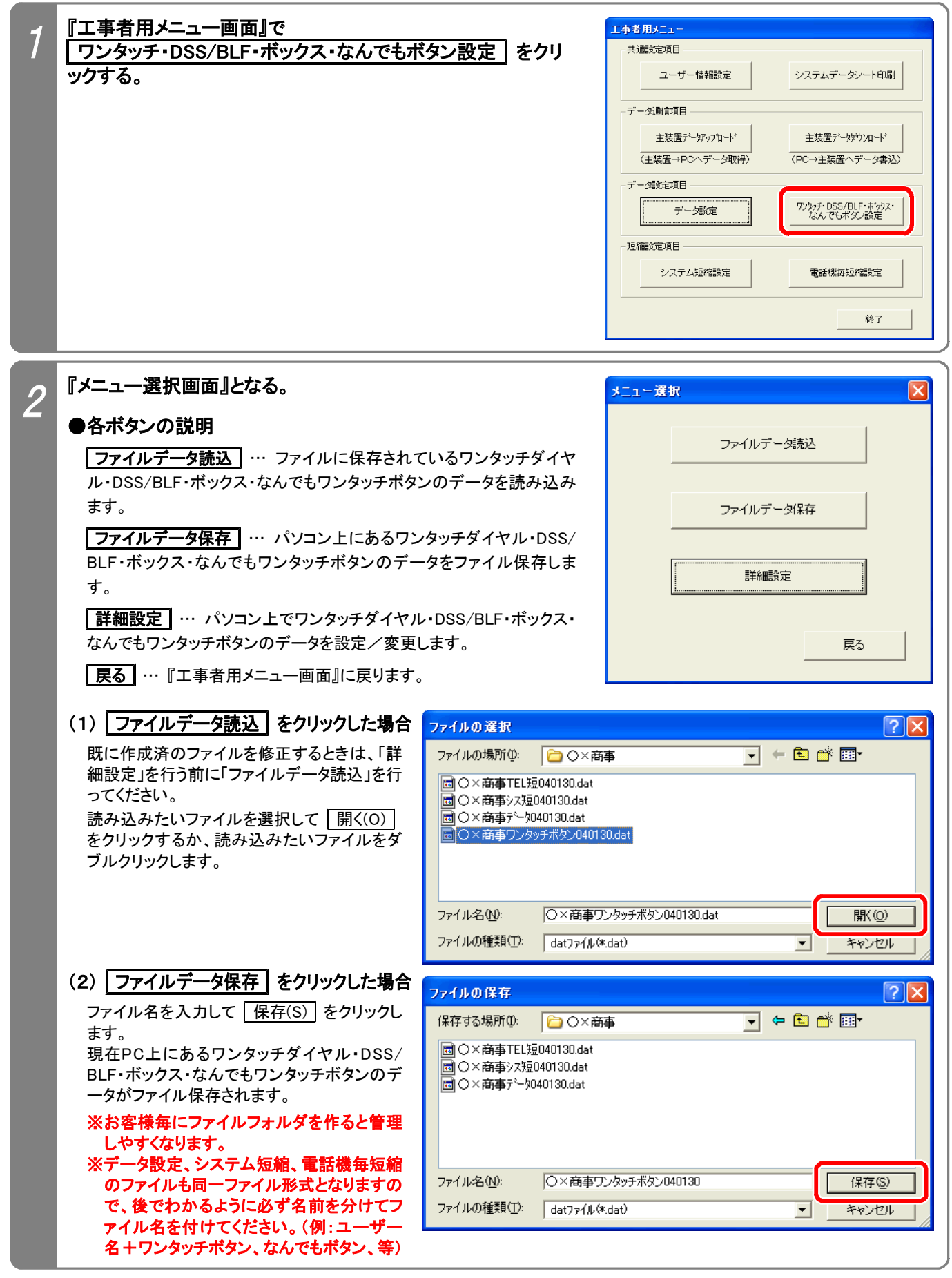

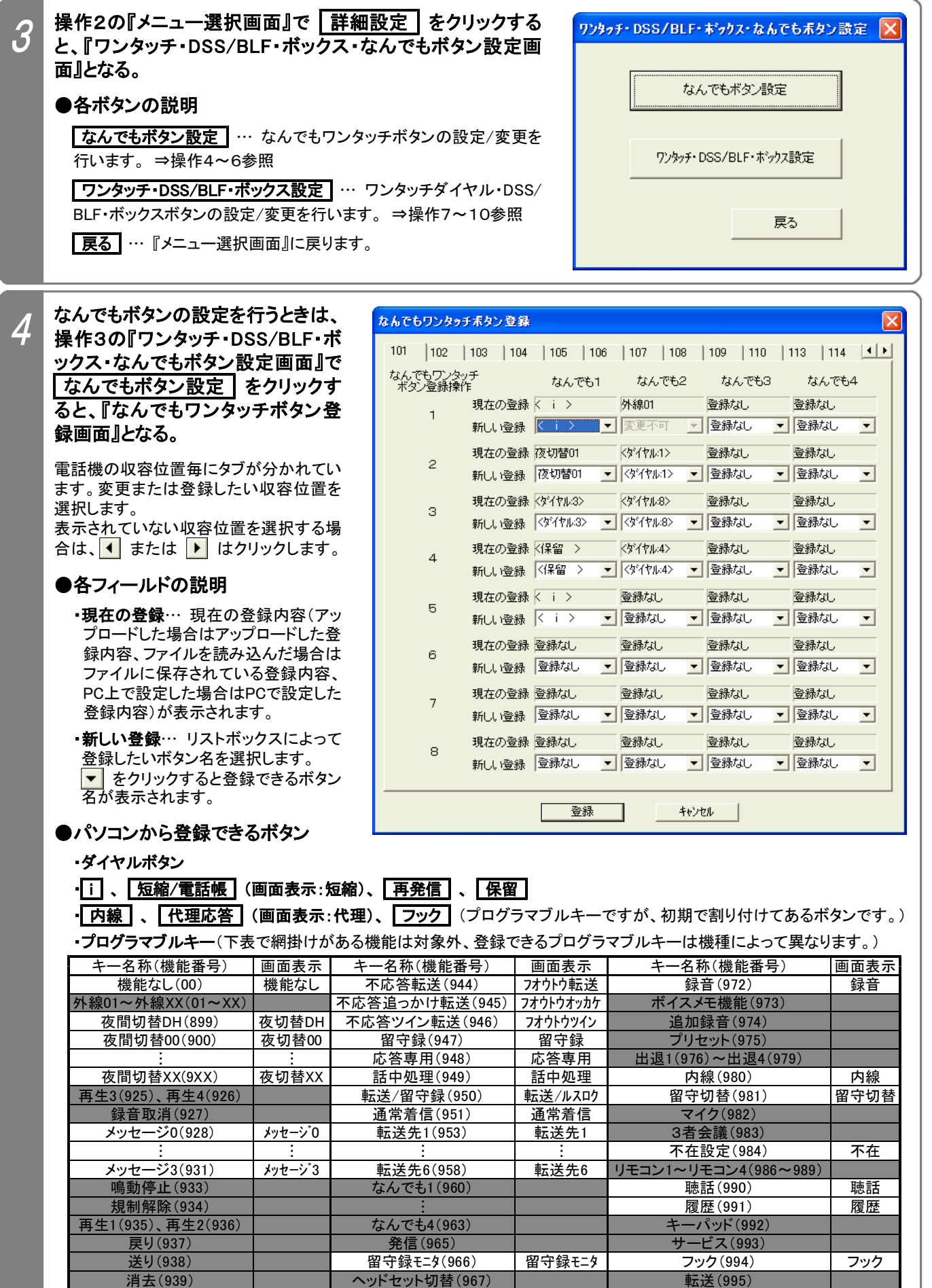

転送電話(941) |転送電話 短縮/電話帳(969) | 自己保留(998) 追っかけ転送(942) |オッカケ転送 | 短縮2(970) | 短縮2 | スタート(999)

ツイン転送 (943) ―― ッイン転送 ―― お待たせ (971)

停止(940) 再発信(968) 代理応答(996) 代理

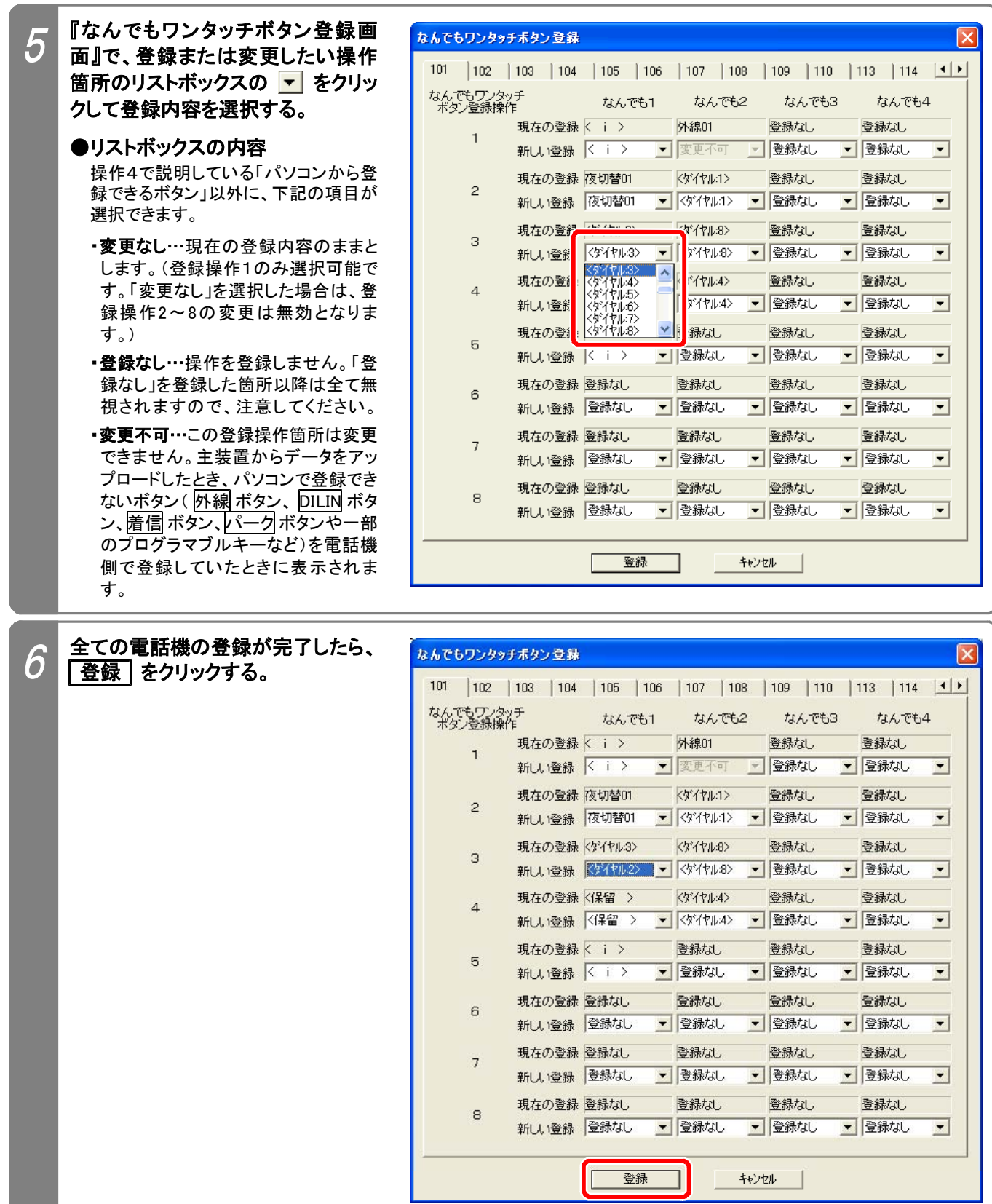

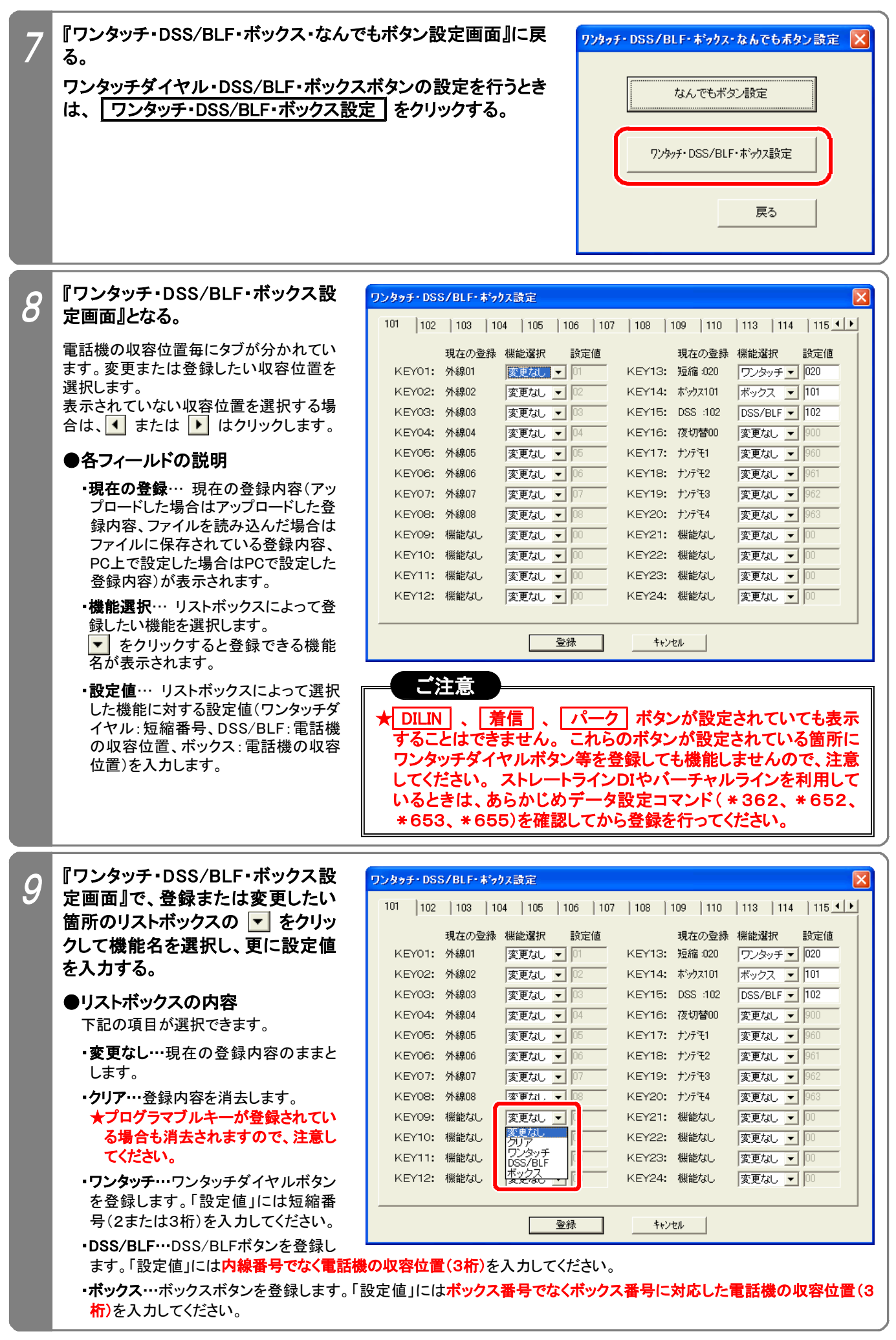

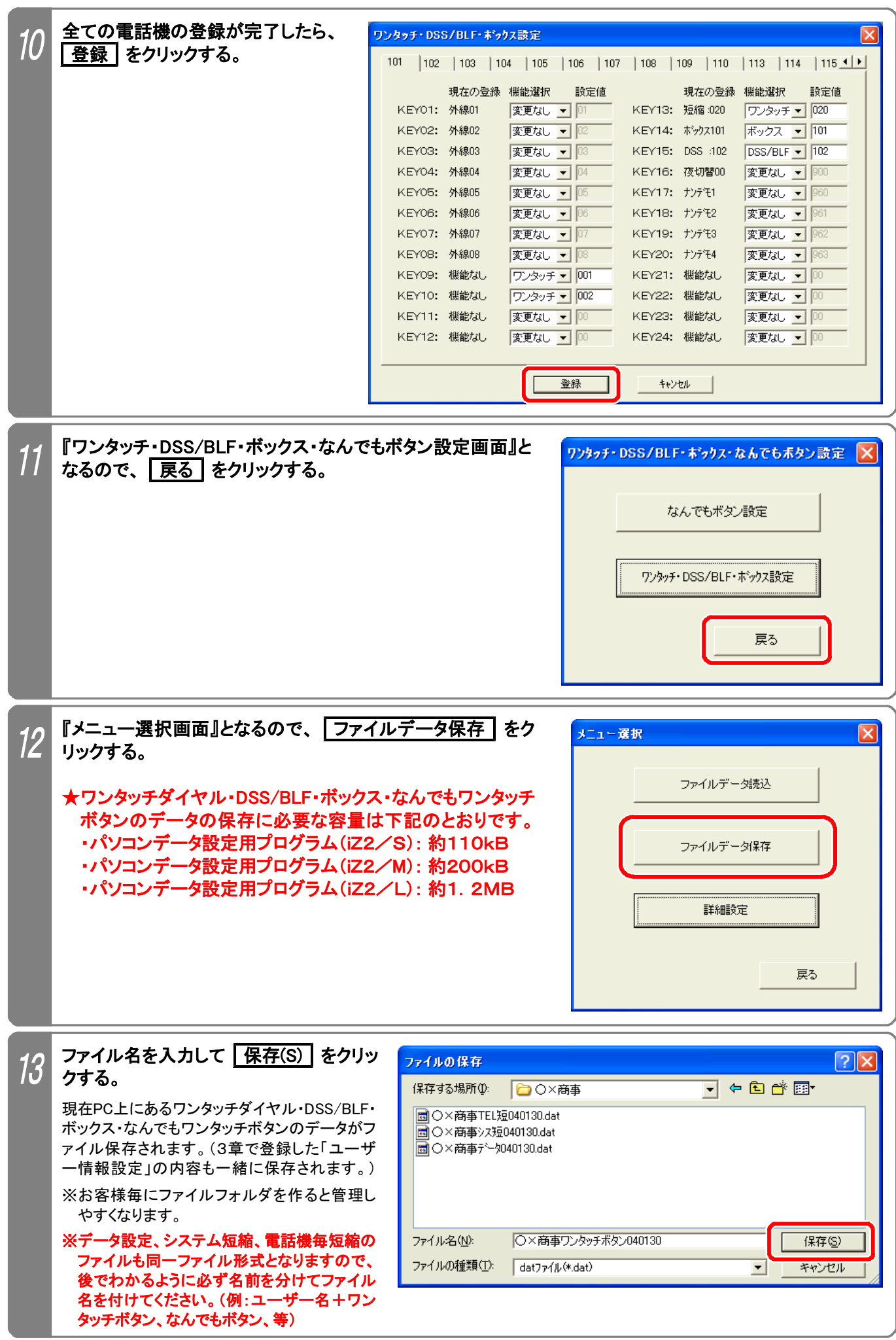

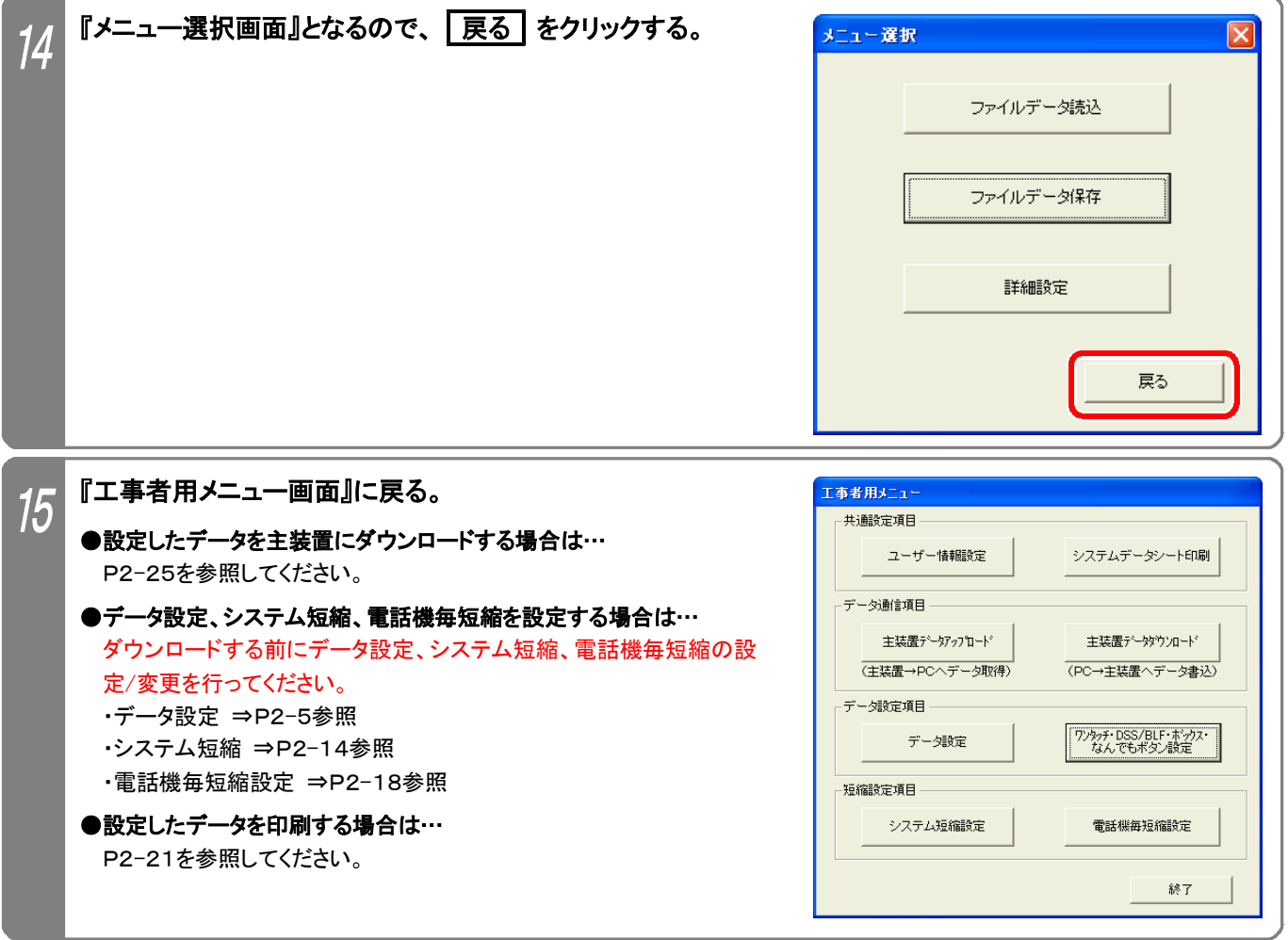

### 6.システム短縮設定

システム短縮データの設定や変更、ファイル保存やファイル読込ができます。 下記手順で行います。(『工事者用メニュー画面』を表示するまでの操作は、P2-2を参照してください。)

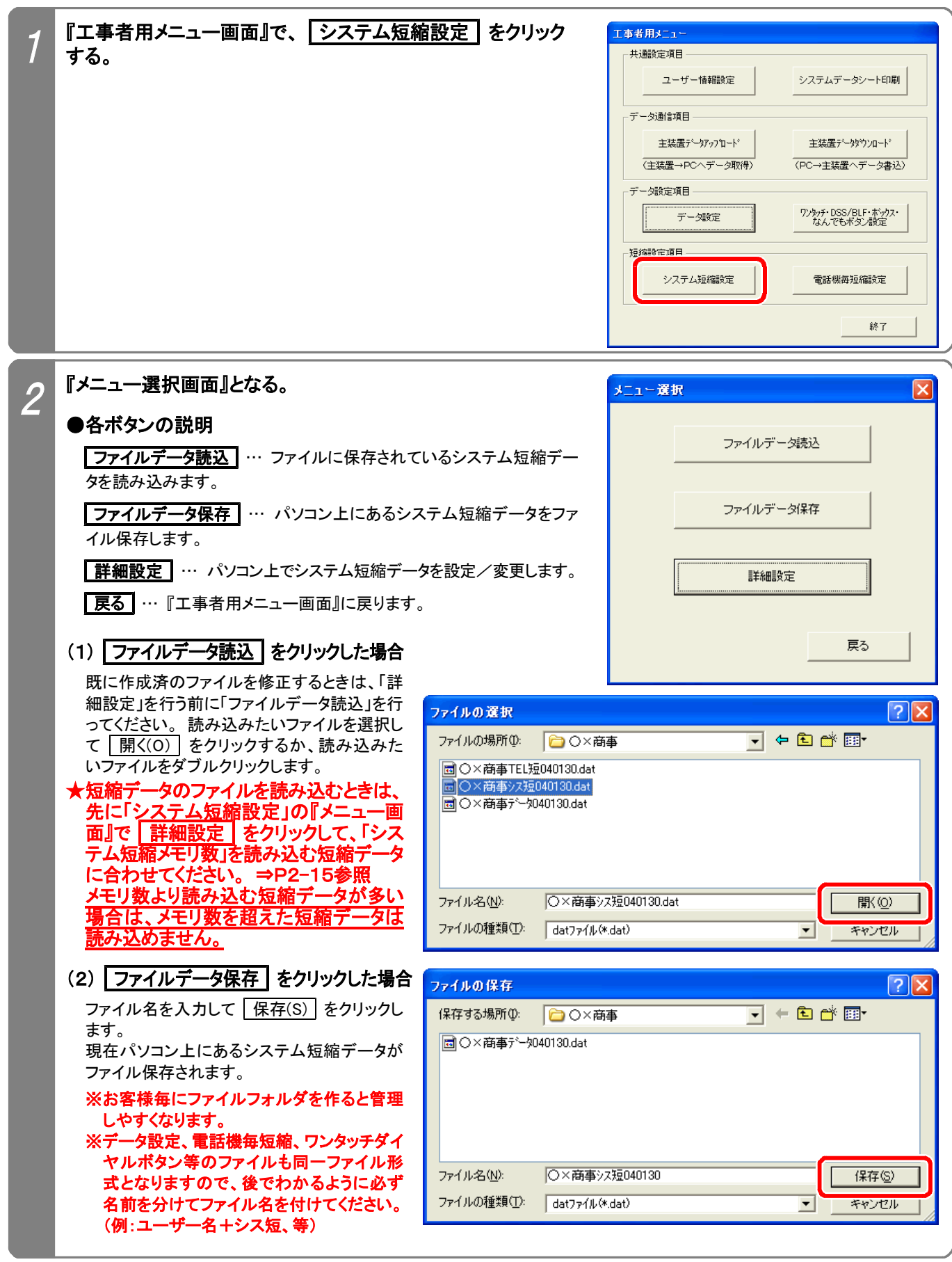

※CSVファイルの読込やCSVファイルでの保存も可能です。 「ファイルの種類(T)」で「csvファイル(\*.csv)」を選択し ます。 また、P2-17も必ず参照してください。

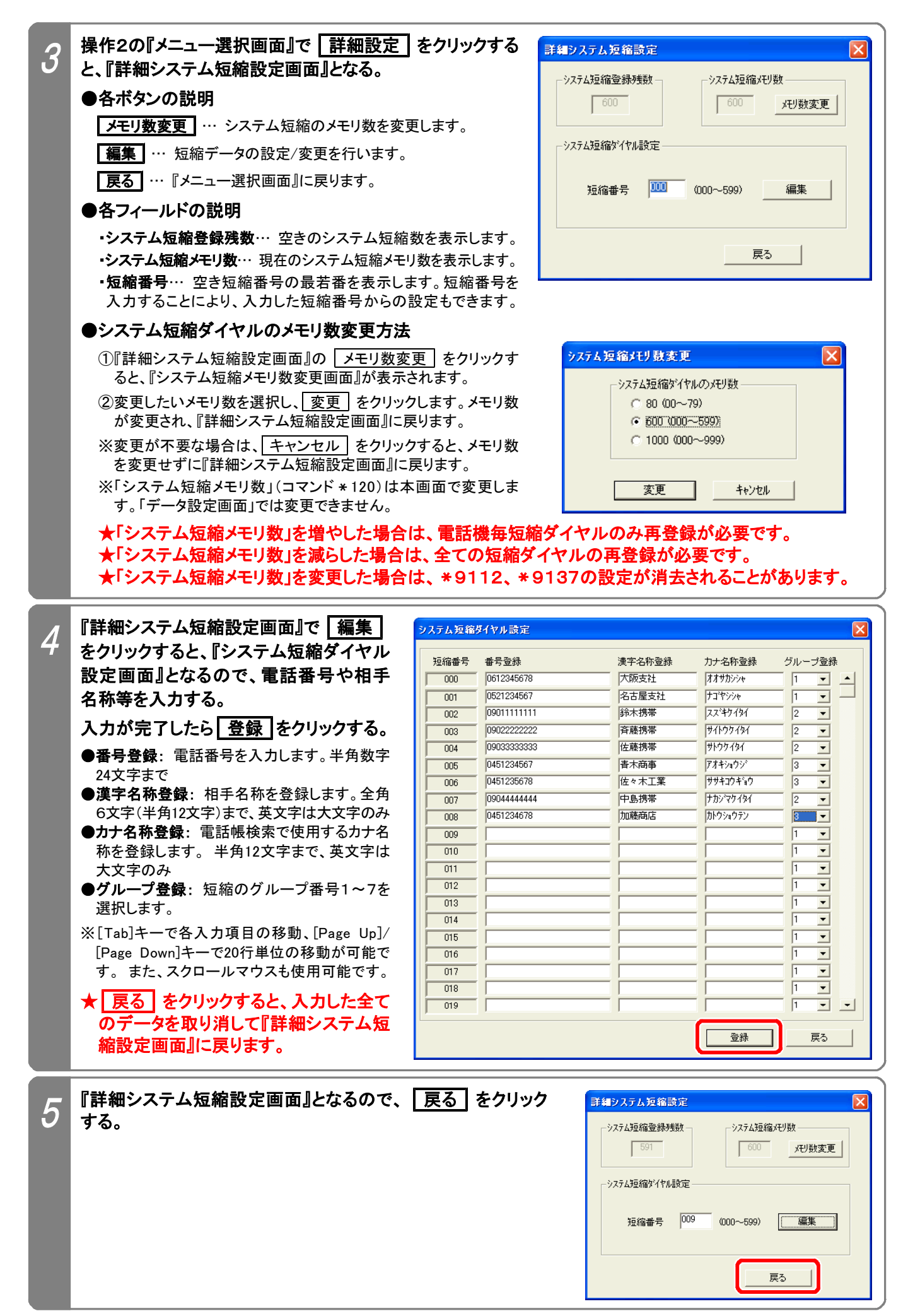

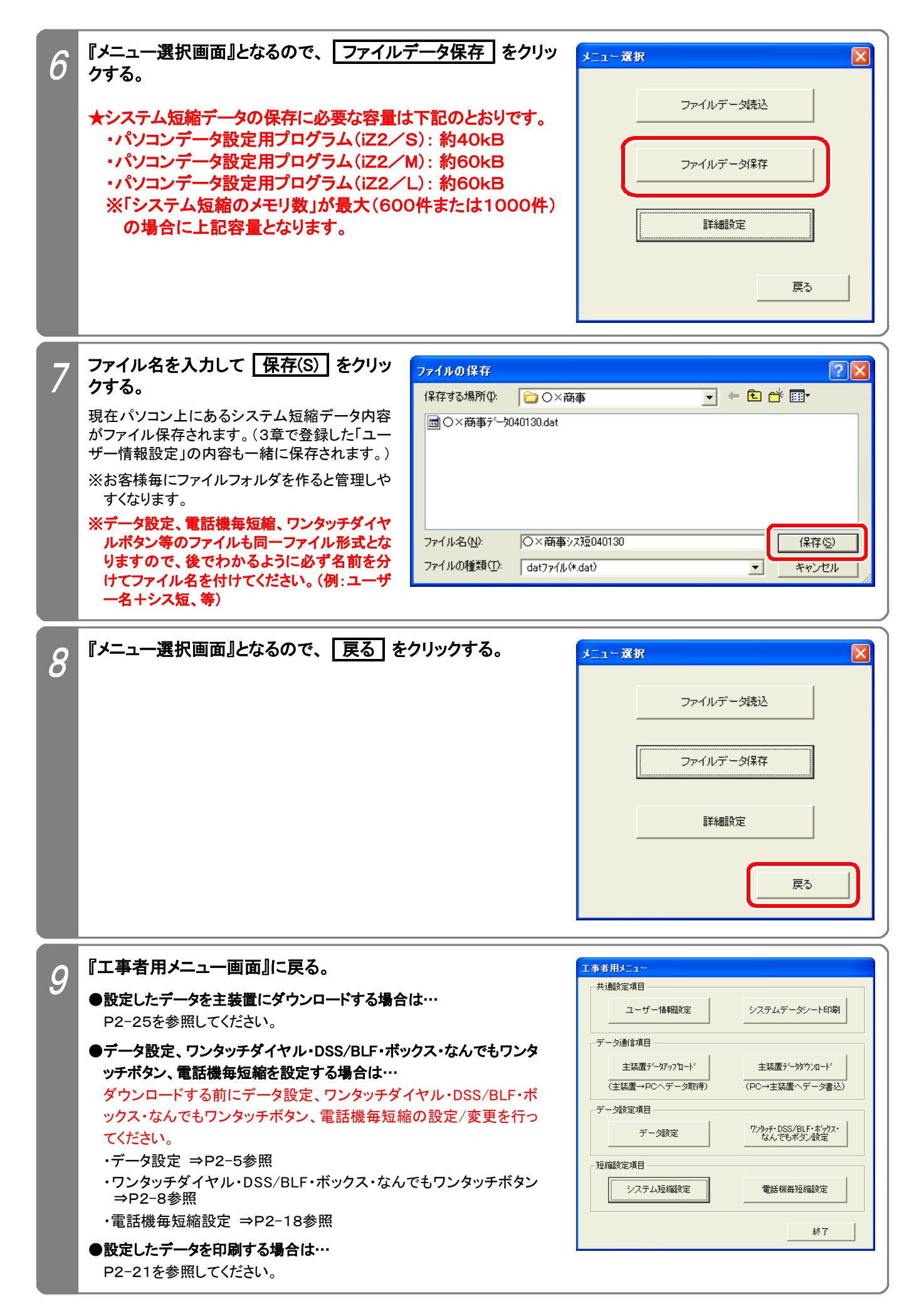

### **●CSVファイルを利用するには…**

#### (1)ファイルの作成方法

EXCEL等で作成した電話番号一覧を利用することができます。(システム短縮のみ可能) ※EXCEL等の使用方法は各アプリケーションの説明書等を参照してください。

下記手順で電話番号一覧を作成/編集してください。

#### ①下記に示すフォーマットで電話番号一覧を作成/編集する。 (全てのセルの書式を「文字列」に設定してから作成/編集してください。)

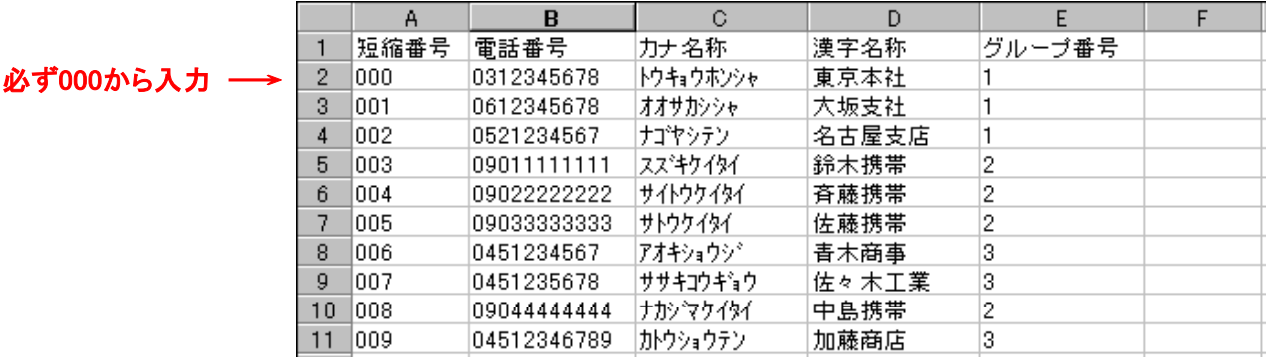

●1行目: 短縮番号、電話番号、カナ名称、漢字名称、グループ番号の文字を上記の順番通りに入力します。

#### ●短縮番号: 000からの連番を半角数字で入力します。

データを入力した行は、必ず入力してください。 全ての短縮番号を入力する必要はありません。(先頭の000は必須) ※80メモリの場合は、2桁入力(00~79)、3桁入力(000~079)の何れも可能です。

- ●電話番号: 電話番号を入力します。半角数字24文字まで。
- ●カナ名称: 電話帳検索で使用するカナ名称をスペースを入れずに入力します。半角12文字まで、英文字は大文字のみ。
- ●漢字名称:相手名称をスペースを入れずに入力します。全角6文字(半角12文字)まで、英文字は大文字のみ。
- ●グループ番号: 短縮のグループ番号1~7を半角数字で入力します。
- ★入力文字にカンマ「,」は使用しないでください。 また、指定されているセルは必ず入力し、上記以外の セルにはデータを入力しないでください(住所データ等)。
- ★指定以外のフォーマットで作成した場合や、上記の入力条件に従わずに作成したファイルは利用でき ません。 既に作成済の電話番号一覧がある場合は、指定のフォーマットに編集し直してください。

#### ②作成/編集が済んだら、CSV形式で保存する。

※CSV形式の他、EXCEL等の通常の型式でもファイル保存することをお勧めします。 CSV形式のファイルをEXCELで読み込んだ場合、電話番号欄の先頭の「0」が削除されますので、後日編 集作業を行う場合は通常の型式で保存したファイルを利用した方が便利です。

#### (2)本プログラムで保存したCSVファイルの読込方法

EXCELでCSVファイルを直接読み込むと、電話番号欄の先頭の「0」が削除されますので、下記操作を行って ください。(一旦、txtファイルに変更します。)

#### ①エクスプローラ等で、読み込みたいCSVファイルの拡張子を「txt」に変更する。

#### ②EXCELで拡張子を「txt」に変更したファイルを開く。

③画面の指示に従って、操作する。

- ●元のデータの形式:「カンマやタブなどの区切り文字によってフィールドごとに区切られたデータ」を選択します。
- ●区切り文字: 「カンマ」を選択します。
- ●列のデータ形式: 全てのデータ項目を「文字列」にします。

#### ④ 完了(F) をクリックし、ファイルが開けたら上記(1)に従って編集作業を行う。

### 7.電話機毎短縮設定

電話機毎短縮データの設定や変更、ファイル保存やファイル読込ができます。 下記手順で行います。(『工事者用メニュー画面』を表示するまでの操作は、P2-2を参照してください。)

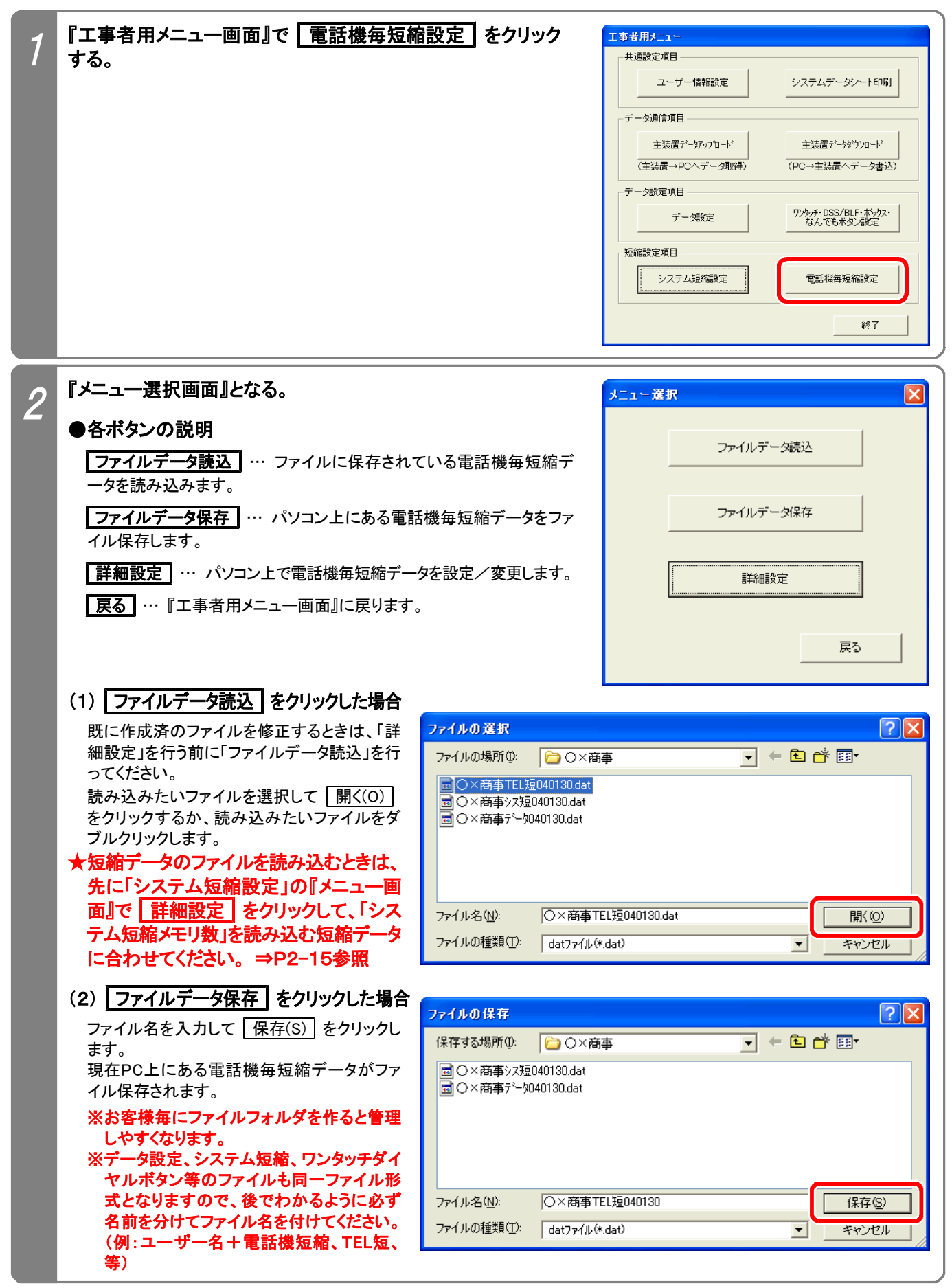

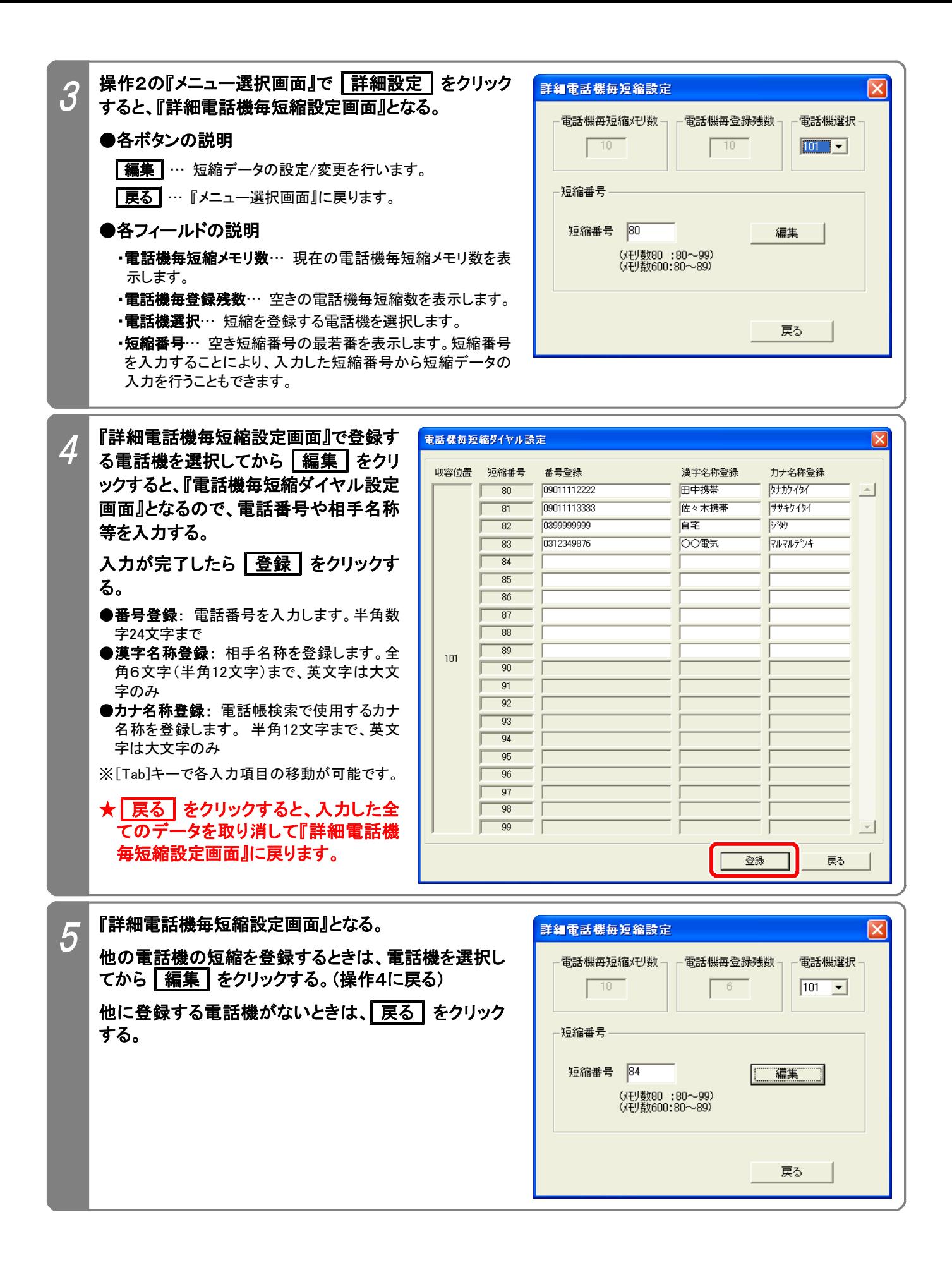

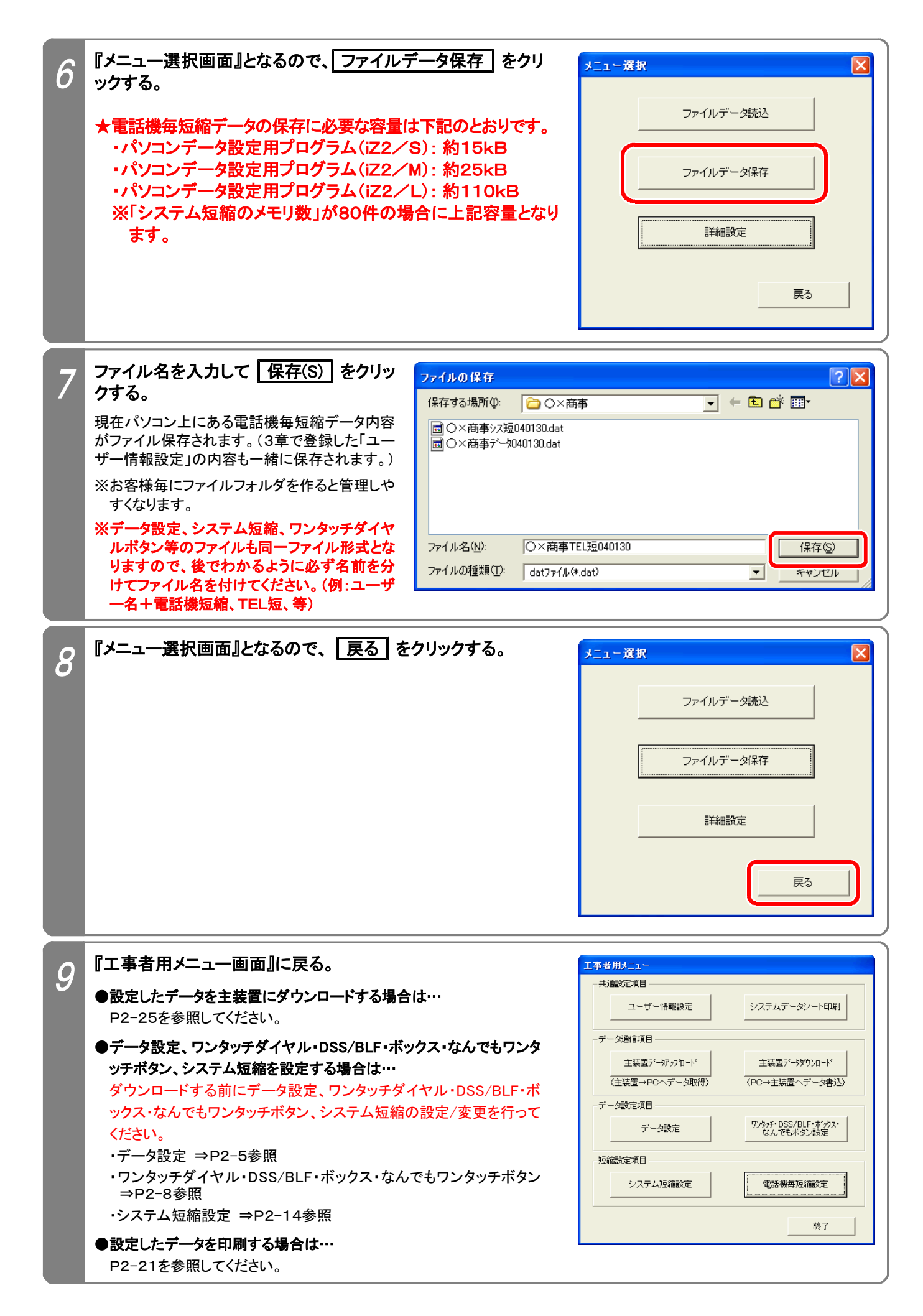

### 8.システムデータシート印刷

パソコンに接続したプリンタでデータ設定や短縮の設定内容を印刷できます。 下記手順で行います。(『工事者用メニュー画面』を表示するまでの操作は、P2-2を参照してください。)

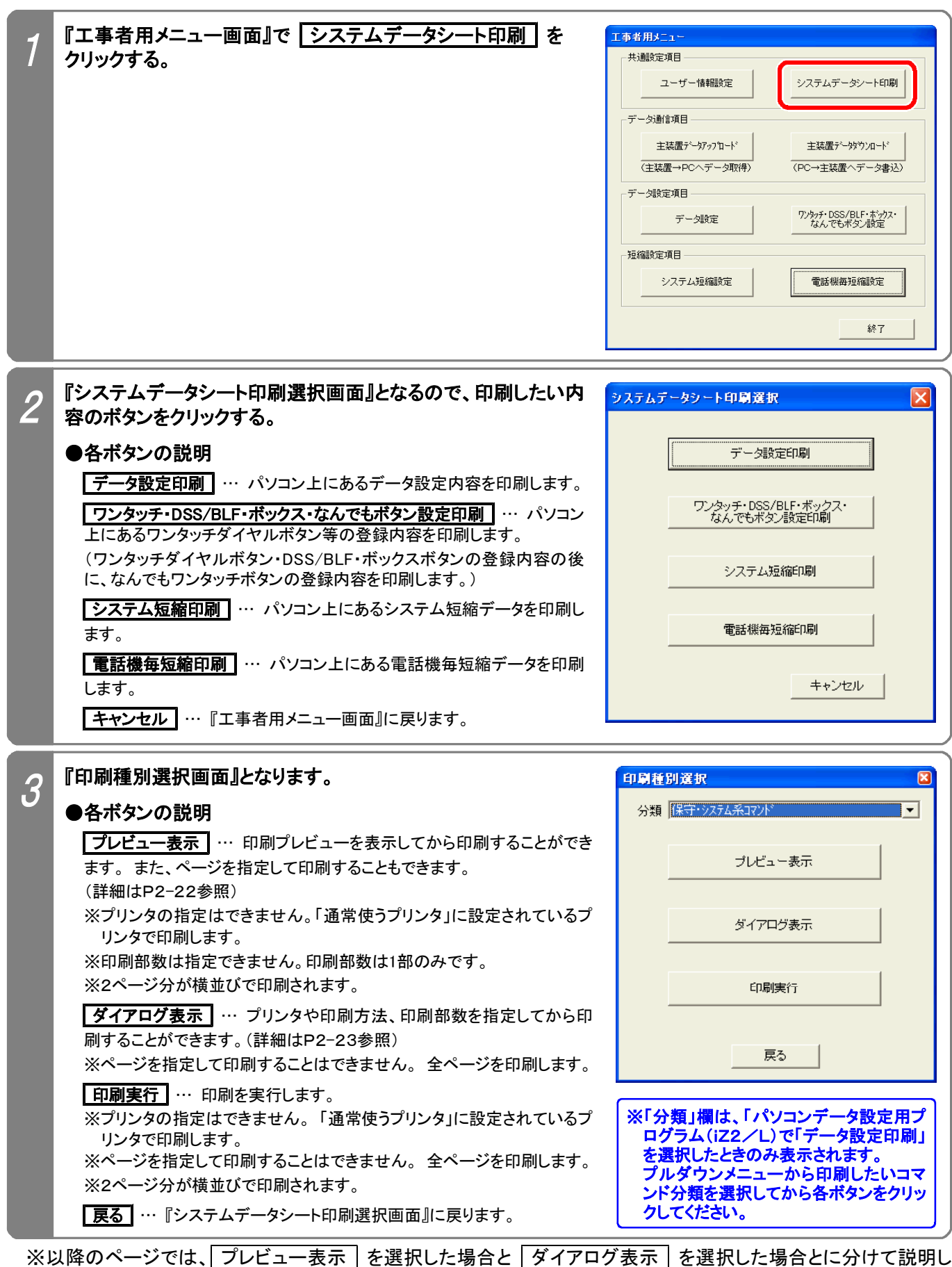

ます。 ( 印刷実行 を選択した場合は、説明を省略します。)

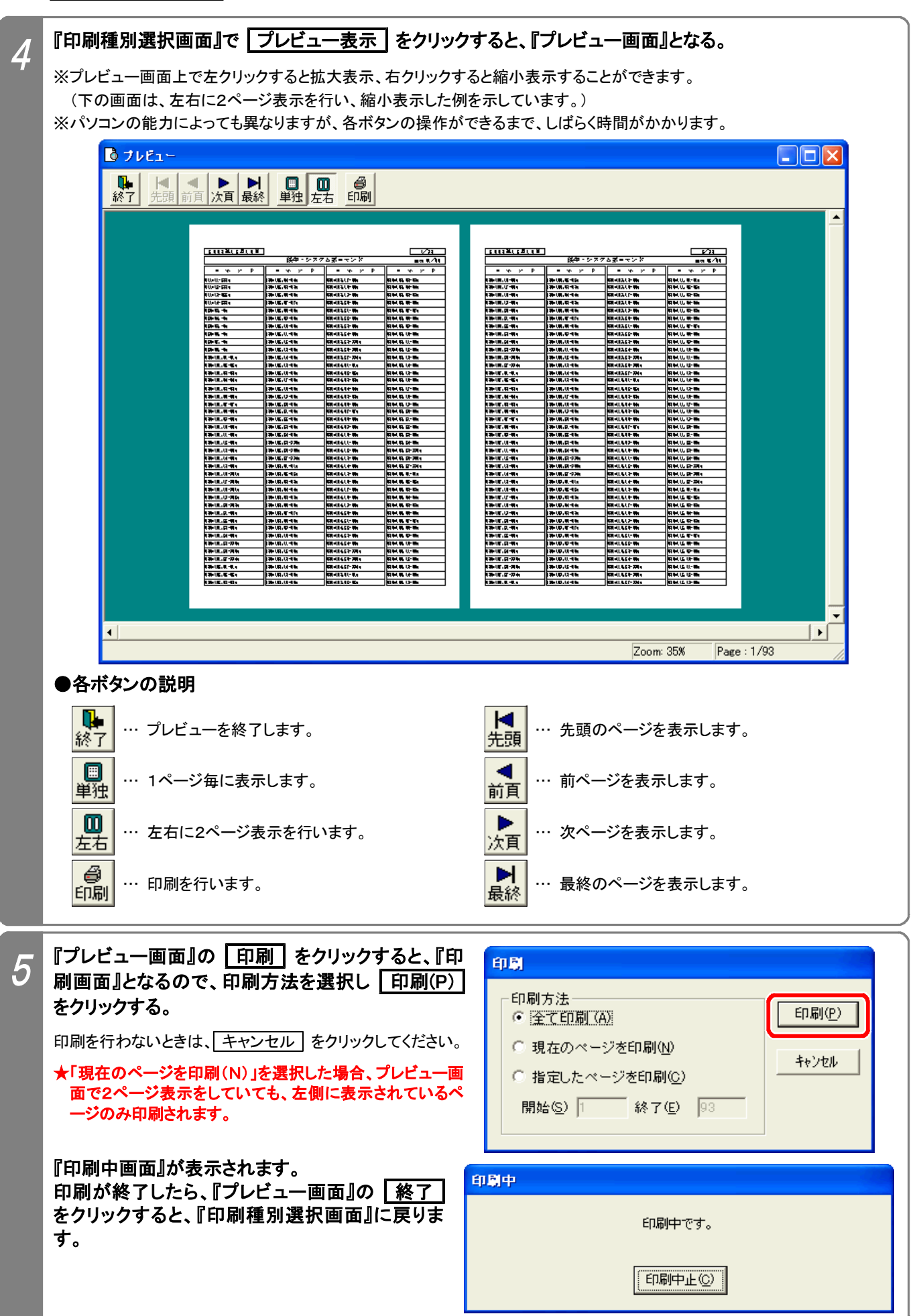

「ダイアログ表示 | を選択した場合

#### 『印刷種別選択画面』で | ダイアログ表示 | をクリックすると、『プリンタ選択画面』となる。 4

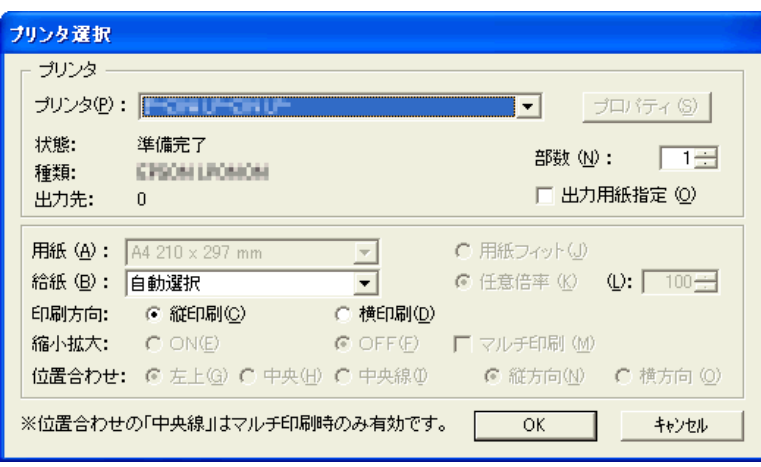

注:画面表示はプリンタによって若干異なります。

#### ●各フィールドの説明

5

- ·プリンタ(P)… 印刷に使うプリンタを選択します。(複数のプリンタが使用可能なとき)
- ・部数(N)… 印刷部数を指定します。
- ·出力用紙指定(O)… 出力方法を変更するときに使用します。 チェックを入れると フロパティ(S) が有効になりますの で、プリンタのプロパティが設定可能になります。
- ※プリンタのプロパティでマルチ印刷(2ページ分の割付等)を行う場合も、本画面で印刷方向や縮小拡大(用紙フィット)の 設定等が必要になります。 どのように印刷されるか、ページ数の少ない「電話機毎短縮印刷」で事前に試してください。
- ・給紙(B)… プリンタで複数の給紙方法が可能なときに選択できます。
- ・マルチ印刷(M)… 「出力用紙指定(O)」にチェックを入れたときに有効です。通常は1枚に1ページ分を印刷しますが、マ ルチ印刷を指定すると、1枚に2ページ分を印刷します。

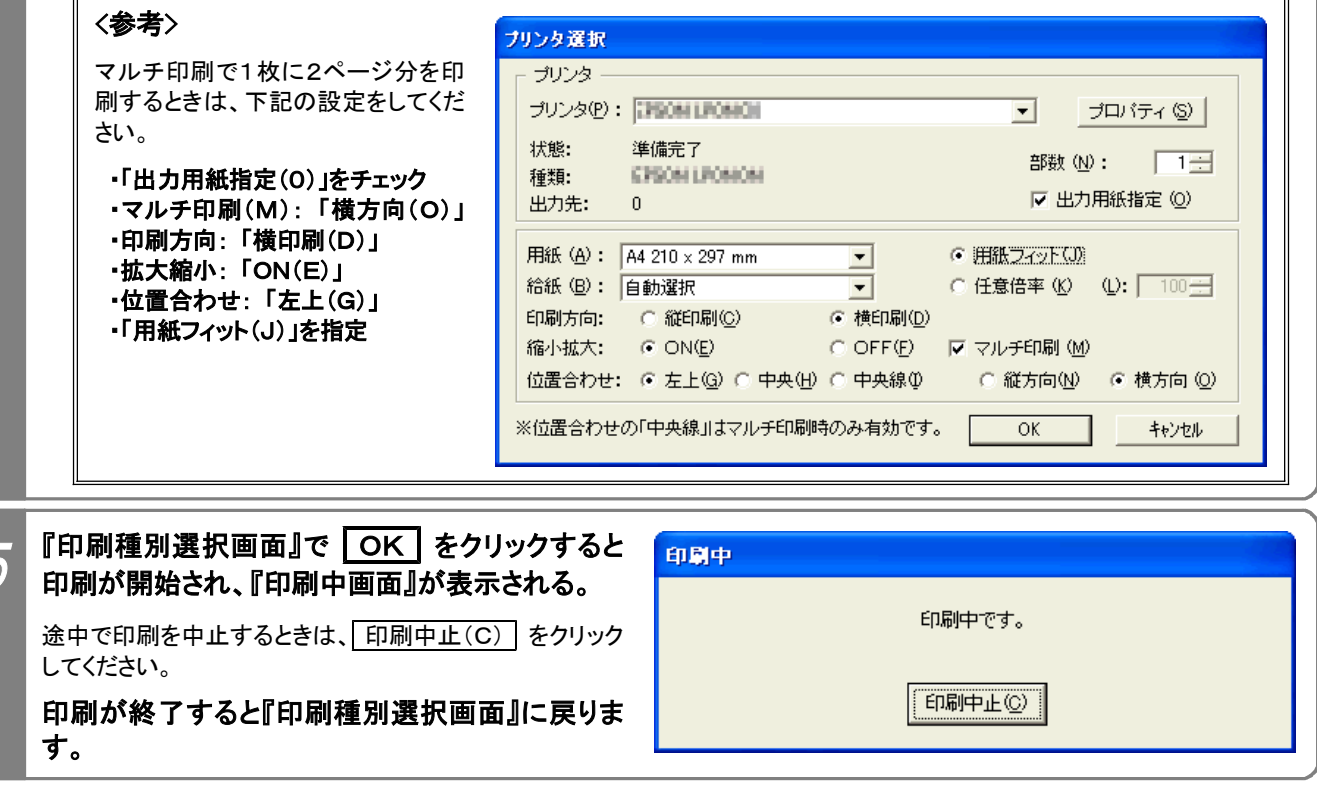

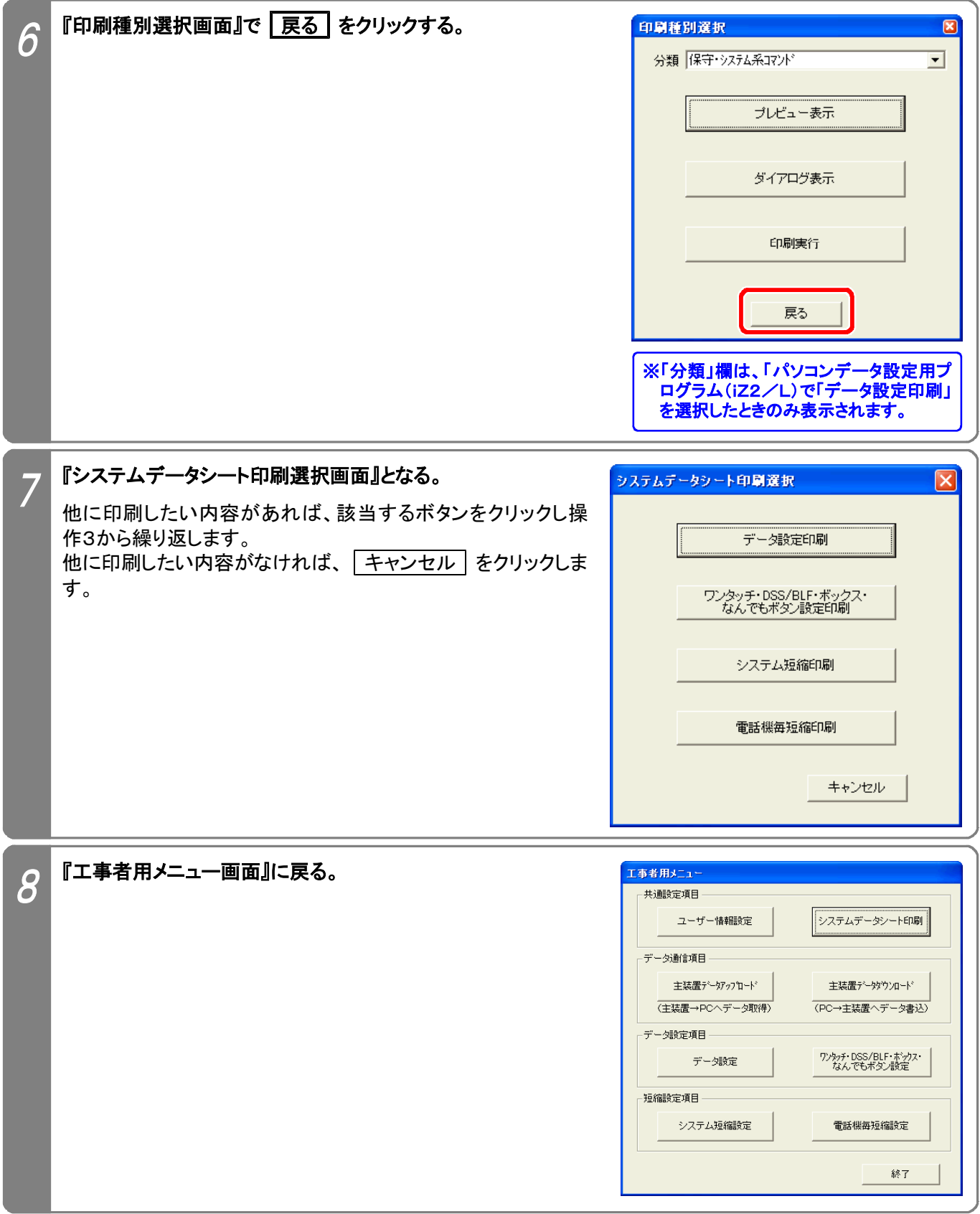

パソコン上にあるデータ設定、ワンタッチダイヤルボタン等のデータ、短縮データを一括で主装置にダウンロードし ます。下記手順で行います。(『工事者用メニュー画面』を表示するまでの操作は、P2-2を参照してください。) ★項目毎にダウンロードすることはできませんので、必要な設定を全て完了させてからダウンロードしてください。

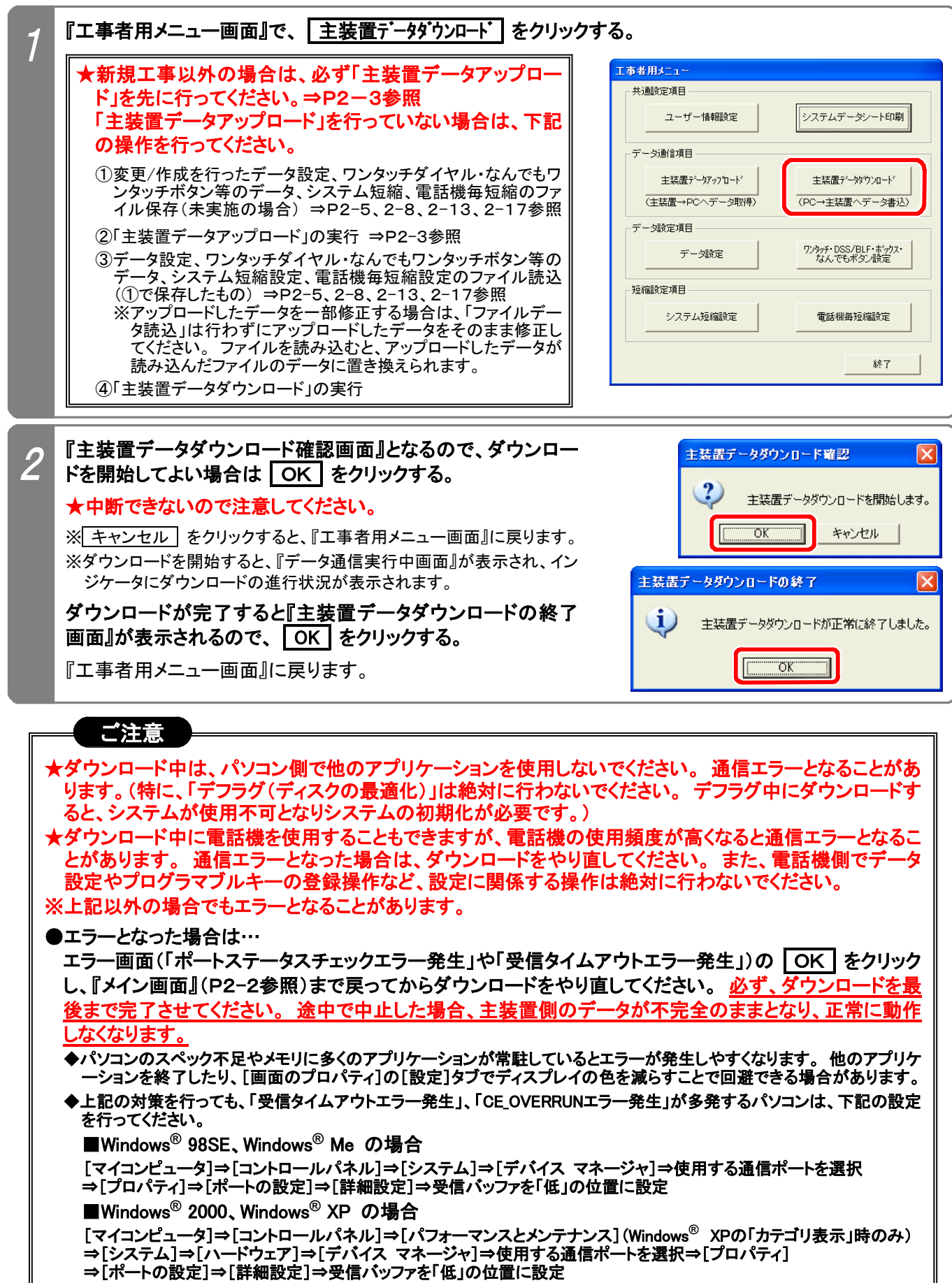

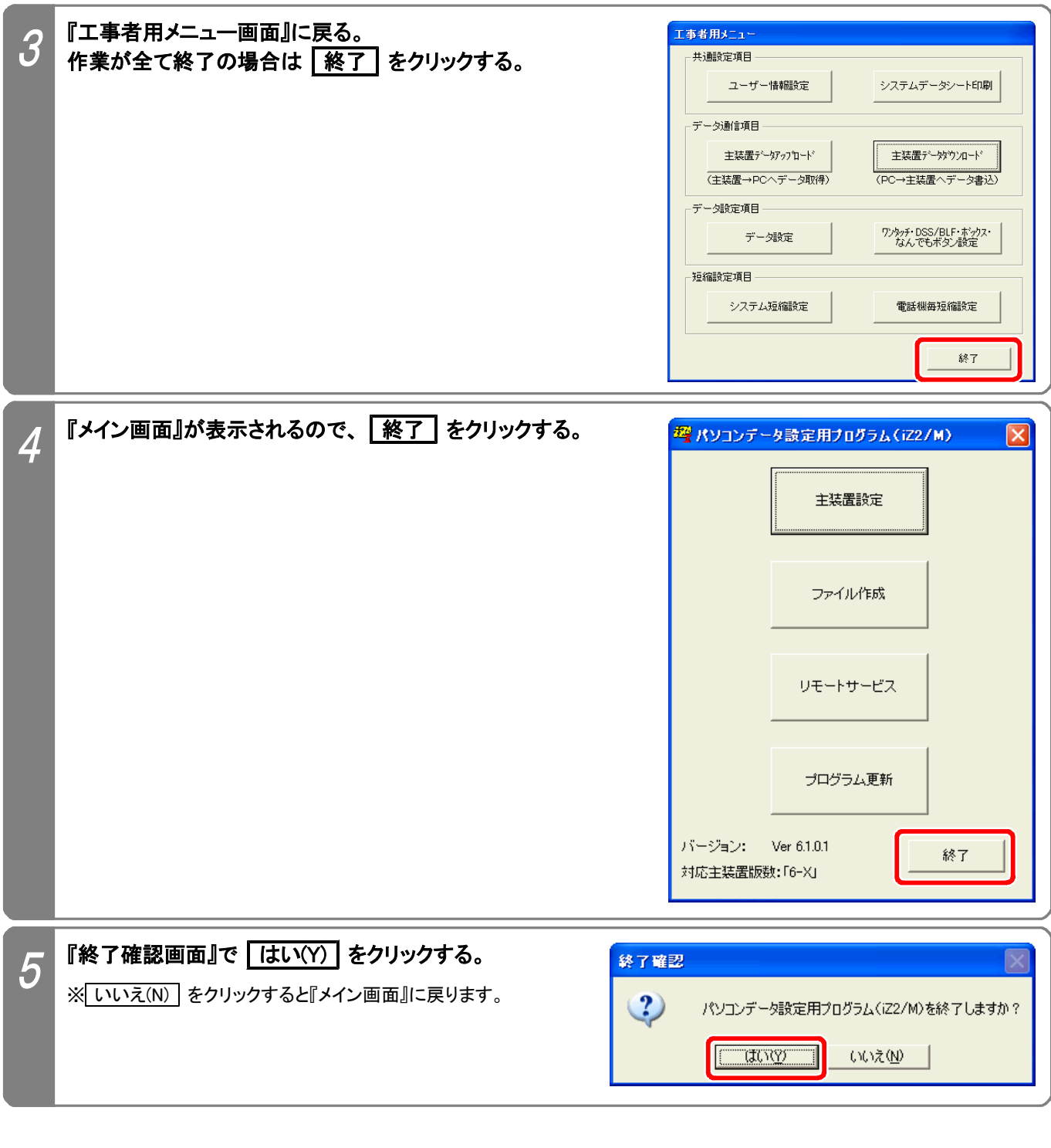

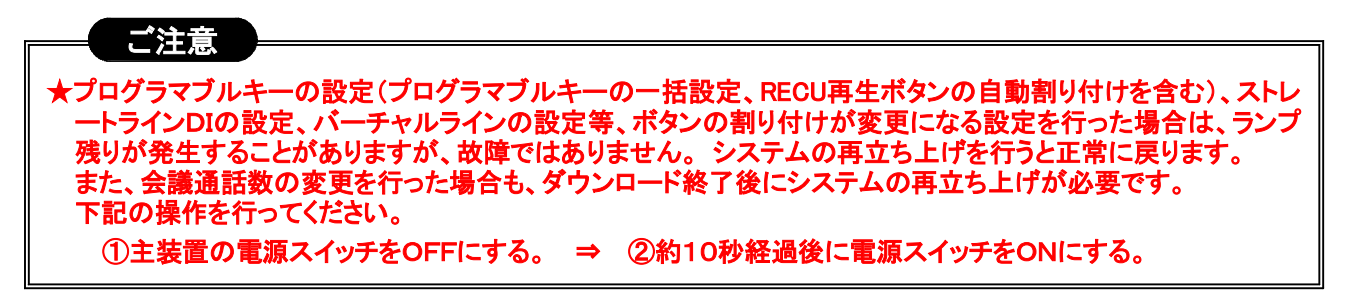

主装置の故障により主装置交換を行うときは、以下の手順で行ってください。

- ①故障した主装置にパソコンを接続し、本プログラムで主装置のデータをアップロードする。 ⇒P2-2参照 ★iコマンドのみで設定可能なデータ(P1-3参照)や、内線名称は紙などに記録してください。 ★アップロードしたデータをそのまま代品の主装置にダウンロードしますので、本プログラムを終了させないで ください。
	- ★VCUFを使用している場合は、VCUFのバッテリーバックアップスイッチがONになっていることを確認後に 抜きます。 (パソコンデータ設定用プログラム(iZ2/L)の場合)

②代品の主装置のバッテリーバックアップスイッチをONにし、主装置の電源を入れる。

VCUFを使用している場合 ■図 … VCUFは絶対に実装しないでください。 録音内容が消去されます。 (パソコンデータ設定用プログラム(iZ2/L)の場合)

③代品の主装置にパソコンを接続する。 ⇒P2-2参照

④本プログラムの『メイン画面』(P2-2参照)まで戻る。

★アップロードしたデータをそのまま代品の主装置にダウンロードしますので、本プログラムを終了させないで ください。

⑤代品の主装置に②で読み込んだデータをダウンロードする。 ⇒P2-25参照

VCUFを使用している場合 … データ設定等は一切行わずに主装置の電源をOFFにし、約10秒後 にVCUFを実装し主装置の電源をONにします。 (パソコンデータ設定用プログラム(iZ2/L)の場合)

⑥代品の主装置にカレンダー、時計の設定を行う。 ⇒主装置の取扱説明書参照(i+5、i+6)

#### ご注意

★故障した主装置の電源が立ち上がらない場合は、データのアップロードを行うことができませんので、設置 工事が完了したら必ず下記の作業を行っておいてください。

- (1) データ設定のファイル保存
- (2) システム短縮のファイル保存
- (3) 電話機毎短縮のファイル保存
- (4) 「システムデータシート」への記入(特に (PC不可) が記入されているコマンド)

★下記のデータ(ファイル保存できないデータ)は本プログラムで保存できませんので、紙などに記録してお いてください。

- (1) 「工事・保守マニュアル(2. データ設定マニュアル編)」、「コマンド説明」のコマンド欄に (PC不可) が 記載されているコマンド(\*034、\*035を除く)
- (2) iコマンドのみで設定可能なデータ(⇒P1-3参照)や、内線名称、ボイスメモ機能ボタン、多機能コン ソールの25~32ボタン(奥側の8個のボタン)
- (3) 設置後に変更されたデータ

第3部《パソコンリモートサービス編》

### 1.本プログラムの操作の流れ

本プログラムは、以下の流れで操作してください。

#### [1]主装置からパソコン側にデータをアップロードす る (設定済のファイル\*1がない場合) ①プログラム起動 ⇒P3-2参照 ②「リモートサービス」を選択 ⇒P3-2参照 ③「ユーザー情報設定」を実行 ⇒P3-3参照 ④「リモート主装置データアップロード」、または 「リモート短縮データアップロード」の実行 ⇒P3-4参照 ⑤ファイル保存\*2 ・データ設定 ⇒P3-8参照 ・ワンタッチダイヤル・DSS/BLF・ボックス・なんでもワン タッチボタン設定 ⇒P3-11参照 ・システム短縮設定 ⇒P3-17参照 ・電話機毎短縮設定 ⇒P3-20参照 [2]主装置からパソコン側にデータをアップロードす る (設定済のファイル\*1がある場合) ①プログラム起動 ⇒P3-2参照 ②「リモートサービス」を選択 ⇒P3-2参照 ③設定済ファイル読込\*1 ・データ設定 ⇒P3-8参照 ・ワンタッチダイヤル・DSS/BLF・ボックス・なんでもワン タッチボタン設定 ⇒P3-11参照 ・システム短縮設定 ⇒P3-17参照 ・電話機毎短縮設定 ⇒P3-20参照 ④「リモート主装置データアップロード」、または 「リモート短縮データアップロード」の実行 ⇒P3-4参照 ⑤ファイル保存\*2 ・データ設定 ⇒P3-8参照 ・ワンタッチダイヤル・DSS/BLF・ボックス・なんでもワン タッチボタン設定 ⇒P3-11参照 ・システム短縮設定 ⇒P3-17参照 ・電話機毎短縮設定 ⇒P3-20参照 「3]主装置にデータ設定、ワンタッチダイヤル・なん でもワンタッチボタン等のデータをダウンロード する (設定済のファイル\*1がない場合) ①プログラム起動 ⇒P3-2参照 ②「リモートサービス」を選択 ⇒P3-2参照 ③「ユーザー情報設定」の実行 ⇒P3-3参照 ④「リモート主装置データアップロード」の実行\*3 ⇒P3-4参照 ⑤PCでのデータ作成/変更 、ファイル保存 \*4 ・データ設定 ⇒P3-8参照 ・ワンタッチダイヤル・DSS/BLF・ボックス・なんでもワン タッチボタン設定 ⇒P3-11参照 ⑥「リモート主装置データダウンロード」の実行 ⇒P3-25参照 [4]主装置にデータ設定、ワンタッチダイヤル・なん でもワンタッチボタン等のデータをダウンロード する (設定済のファイル\*1がある場合) ①プログラム起動 ⇒P3-2参照 ②「リモートサービス」を選択 ⇒P3-2参照 ③設定済ファイル読込\*1 ⇒P3-8、3-11参照 ④「リモート主装置データアップロード」の実行\*3 ⇒P3-4参照 ⑤ファイル読込 、PCでのデータ作成/変更 \*5 \*6 ファイル保存 ・データ設定 ⇒P3-8参照 ・ワンタッチダイヤル・DSS/BLF・ボックス・なんでもワン タッチボタン設定 ⇒P3-11参照 ⑥「リモート主装置データダウンロード」の実行 ⇒P3-25参照 [5]主装置に短縮データをダウンロードする (設定済のファイル\*1がない場合) ①プログラム起動 ⇒P3-2参照 ②「リモートサービス」を選択 ⇒P3-2参照 ③「ユーザー情報設定」の実行 ⇒P3-3参照 ④「リモート短縮データアップロード」の実行\*3 ⇒P3-4参照 ⑤PCでの短縮データ作成/変更 、ファイル保存 \*4 ・システム短縮設定 ⇒P3-17参照 ・電話機毎短縮設定 ⇒P3-20参照 ⑥「リモート短縮データダウンロード」の実行 [6]主装置に短縮データをダウンロードする (設定済のファイル\*1がある場合) ①プログラム起動 ⇒P3-2参照 ②「リモートサービス」を選択 ⇒P3-2参照 ③設定済ファイル読込\*1 ⇒P3-17参照 ④「リモート短縮データアップロード」の実行\*3 ⇒P3-4参照 (5)短縮データファイル読込 \*5、 PCでの短縮データ作成/変更 \*6、ファイル保存 ・システム短縮設定 ⇒P3-17参照 ・電話機毎短縮設定 ⇒P3-20参照

\*1:発信先の電話番号を抽出するために使用します。 対象となる主装置のデータ設定、ワンタッチダイヤル・DSS/BLF・ボックス・ なんでもワンタッチボタンのデータ、短縮データ(システム短縮、電話機毎短縮)のファイルで、PCリモート用の電話番号が登録 (ユーザー情報設定で登録)されているものが必要です。

⑥「リモート短縮データダウンロード」の実行

⇒P3-25参照

\*2:必要なものを保存してください。

⇒P3-25参照

\*3:初期状態の主装置にダウンロードする場合は不要です。 ★初期状態でない主装置の場合は、必ず実行してください。

- \*4:主装置からアップロードしたデータを変更します。
- \*5:主装置にダウンロードするファイルがあるときにのみ、ファイルを読み込みます。

#### ■★初期状態でない主装置の場合は、ファイルを読み込まずアップロードしたデータを変更してください。

\*6:読み込んだファイル、または主装置からアップロードしたデータを変更します。(必要時)

### 2.プログラムの起動

#### ●事前確認

(1)主装置側のデータ設定コマンドは設定されているか?(\*034、\*035) ※設定されていない場合は、パソコンリモートサービスはできません。

(2)パソコンのモデムはコマンド 035で設定した回線に接続されているか?(ISDN回線の場合は、TA等のア \* ナログポートにパソコンのモデムを接続する。)

#### ★ISDN回線同士でパソコンリモートサービスを行う場合や、お客様と通話してからパソコンリモートサービスを行 う場合は、コマンド \* 034、 \* 035は不要です。また、発信側・着信側は任意の外線を使用できます。

![](_page_34_Picture_5.jpeg)

#### 『メイン画面』で リモートサービス | をクリックすると、『PCリモートメニュー画面』となる。

#### ●各ボタンの説明(PCリモート専用)

2

「リモート主装置データアップロート" … リモートサービスで主装置側 のデータ設定内容(ワンタッチダイヤル・なんでもワンタッチボタ ン等のデータを含む)をパソコン側にアップロードします。

■リモート主装置データダウンロート □ … リモートサービスでパソコン 側のデータ設定内容(ワンタッチダイヤル・なんでもワンタッチ ボタン等のデータを含む)を主装置側にダウンロードします。

「リモート短縮データアップロート 」… リモートサービスで主装置側の システム短縮および電話機毎短縮データをパソコン側にアップ ロードします。

■リモート短縮データダウンロート … リモートサービスでパソコン側 のシステム短縮および電話機毎短縮データを主装置側にダウ ンロードします。

#### ●各ボタンの説明(PCデータ設定と同一機能のもの)

■ユーザー情報設定 | … ユーザーの会社名や電話番号等の 情報を登録します。(ファイルに登録情報を付加します。)

■システムデータシート印刷 … パソコン上にあるデータ設 定、ワンタッチダイヤル・なんでもワンタッチボタン等のデータ、 短縮データをプリントアウトします。

![](_page_34_Figure_15.jpeg)

.<br>| データ設定 | …パソコン上でデータ設定の変更、ファイル保存、ファイル読み込みを行います。

<sup>1</sup>ワンタッチ・DSS/BLF・ボックス・なんでもボタン設定 1…パソコン上でワンタッチダイヤル・DSS/BLF・ボックス・なんでもワ ンタッチボタンの設定/変更、ファイル保存、ファイル読み込みを行います。

<mark>「システム短縮設定 ]…パソコン上でシステム短縮の設定/変更、ファイル保存、ファイル読み込みを行います。</mark>

**「電話機毎短縮設定 ]**…パソコン上で電話機毎短縮の設定/変更、ファイル保存、ファイルの読み込みを行います。

## 3.ユーザー情報設定

![](_page_35_Picture_162.jpeg)

### 4. リモート主装置データアップロード/リモート短縮データアップロード

主装置のデータ設定(ワンタッチダイヤルボタン・DSS/BLF・ボックス・なんでもワンタッチボタンのデータを含む)、 短縮データをリモートサービスによってパソコンにアップロードします。

※データ設定(ワンタッチダイヤル・DSS/BLF・ボックス・なんでもワンタッチボタンのデータを含む)、短縮データ(システム短縮および 電話機毎短縮)は個別にアップロードします。

※アップロードを行う前に下記の何れかを行う必要があります。

・「ユーザー情報設定」でユーザー名や電話番号を登録する。(P3-3参照)

・ユーザー情報(PCリモートサービス用の電話番号が登録されていること)が保存されているデータ設定、ワンタッチダイヤルボタ ン等のデータ、システム短縮、電話機毎短縮の何れかのファイルを読み込む。(P3-8、P3-11、P3-17、P3-20参照)

下記手順で行います。(『PCリモートメニュー画面』を表示するまでの操作は、P3-2を参照してください。)

![](_page_36_Figure_7.jpeg)

![](_page_37_Picture_108.jpeg)

![](_page_38_Picture_135.jpeg)

![](_page_39_Picture_0.jpeg)

す。(特に、「デフラグ(ディスクの最適化)」は絶対に行わないでください。 デフラグ中にアップロードしたデ ータを主装置にダウンロードすると、システムが使用不可となり主装置の初期化が必要です。)

★リモート通信中は、電話機を使用することもできますが、電話機の使用頻度が高くなると通信エラーとなる ことがあります。 また、電話機側でデータ設定やプログラマブルキーの登録操作など、設定に関係する操 作は絶対に行わないでください。 (お客様と事前に連絡をとってからリモートサービスを実施してください。) ※上記以外の場合でもエラーとなることがあります。

●エラーとなった場合は…

エラー画面の OK をクリックし、『メイン画面』(P3-2)まで戻ってからアップロードをやり直してください。 パソコンのスペック不足やメモリに多くのアプリケーションが常駐しているとエラーが発生しやすくなります。 他のアプリケーションを終了したり、[画面のプロパティ]の[設定]タブでディスプレイの色を減らすことで回 避できる場合があります。

★リモート通信中は、電話機からの電子電話帳登録ができなくなりますので、お客様に説明をお願いします。

### 5.データ設定

システムデータの設定や変更、ファイル保存やファイル読込ができます。(第2部 《パソコンデータ設定編》 と同様) 下記手順で行います。(『PCリモートメニュー画面』を表示するまでの操作は、P3-2を参照してください。)

![](_page_40_Picture_2.jpeg)

![](_page_41_Figure_0.jpeg)

#### 3-9

![](_page_42_Picture_0.jpeg)

### 6.ワンタッチダイヤル・DSS/BLF・ボックス・なんでもワンタッチボタン設定

ワンタッチダイヤル・DSS/BLF・ボックス・なんでもワンタッチボタンの設定や変更、ファイル保存やファイル読込が できます。(第2部 《パソコンデータ設定編》 と同様)

下記手順で行います。(『PCリモートメニュー画面』を表示するまでの操作は、P3-2を参照してください。)

![](_page_43_Picture_3.jpeg)

![](_page_44_Picture_245.jpeg)

転送電話(941) |転送電話 短縮/電話帳(969) | 自己保留(998) 追っかけ転送(942) |オッカケ転送 | 短縮2(970) | 短縮2 | スタート(999)

ツイン転送 (943) マイン転送 お待たせ(971)

停止(940) 再発信(968) 代理応答(996) 代理

![](_page_45_Picture_87.jpeg)

![](_page_46_Figure_0.jpeg)

![](_page_47_Picture_85.jpeg)

![](_page_48_Picture_46.jpeg)

### 7.システム短縮設定

システム短縮データの設定や変更、ファイル保存やファイル読込ができます。(第2部 《パソコンデータ設定編》 と同様) 下記手順で行います。(『PCリモートメニュー画面』を表示するまでの操作は、P3-2を参照してください。)

![](_page_49_Picture_2.jpeg)

※CSVファイルの読込やCSVファイルでの保存も可能です。 「ファイルの種類(T)」で「csvファイル(\*.csv)」を選択し ます。 また、第2部のP2-17も必ず参照してください。

![](_page_50_Figure_0.jpeg)

![](_page_51_Picture_0.jpeg)

### 8.電話機毎短縮設定

電話機毎短縮データの設定や変更、ファイル保存やファイル読込ができます。(第2部 《パソコンデータ設定編》 と同様) 下記手順で行います。(『PCリモートメニュー画面』を表示するまでの操作は、P3-2を参照してください。)

![](_page_52_Picture_2.jpeg)

![](_page_53_Figure_0.jpeg)

![](_page_54_Picture_0.jpeg)

### 9.システムデータシート印刷

パソコンに接続したプリンタでデータ設定や短縮の設定内容を印刷できます。(第2部 《パソコンデータ設定編》 と同様) 下記手順で行います。(『PCリモートメニュー画面』を表示するまでの操作は、P3-2を参照してください。)

![](_page_55_Picture_171.jpeg)

![](_page_56_Picture_60.jpeg)

### 10. リモート主装置データダウンロード/リモート短縮データダウンロード~プログラムの終了

パソコン側のデータ設定(ワンタッチダイヤルボタン・DSS/BLF・ボックス・なんでもワンタッチボタンのデータを含 む)、短縮データをリモートサービスによって主装置にダウンロードします。

※データ設定(ワンタッチダイヤル・DSS/BLF・ボックス・なんでもワンタッチボタンのデータを含む)、短縮データ(システム短縮および 電話機毎短縮)は個別にアップロードします。

※ダウンロードを行う前に下記の何れかを行う必要があります。

・「ユーザー情報設定」でユーザー名や電話番号を登録する。(P3-3参照)

・ユーザー情報(PCリモートサービス用の電話番号が登録されていること)が保存されているデータ設定、ワンタッチダイヤルボタ ン等のデータ、システム短縮、電話機毎短縮の何れかのファイルを読み込む。(P3-8、P3-11、P3-17、P3-20参照)

下記手順で行います。(『工事者用メニュー画面』を表示するまでの操作は、P3-2を参照してください。)

![](_page_57_Picture_125.jpeg)

![](_page_58_Figure_0.jpeg)

·パスワード … ユーザー主装置にデータ設定コマンド \*000で設定したパスワードを入力します。

![](_page_59_Picture_111.jpeg)

 $\mathsf{l}$ 

![](_page_60_Picture_92.jpeg)

![](_page_61_Picture_138.jpeg)

※「呼出中です。」が表示されている間は、| 切断 | をクリックすると通信を切断し『発信先選択画面』に戻ります。 ※エラーがあった場合はエラー画面が表示されます。エラー画面の OK をクリックすると『発信先選択画面』に戻ります。

![](_page_61_Picture_139.jpeg)

#### ご注意

- ★リモート通信中は、パソコン側で他のアプリケーションを使用しないでください。 通信エラーとなることがありま す。(特に、「デフラグ(ディスクの最適化)」は絶対に行わないでください。 デフラグ中にダウンロードする と、システムが使用不可となりシステムの初期化が必要です。)
- ★リモート通信中は、電話機を使用することもできますが、電話機の使用頻度が高くなると通信エラーとなる ことがあります。 また、電話機側でデータ設定やプログラマブルキーの登録操作など、設定に関係する操 作は絶対に行わないでください。 (お客様と事前に連絡をとってからリモートサービスを実施してください。)

※上記以外の場合でもエラーとなることがあります。

●エラーとなった場合は…

エラー画面の OK をクリックし、『メイン画面』(P3-2)まで戻ってからダウンロードをやり直してください。 必ず、ダウンロードを最後まで完了させてください。 途中で中止した場合、主装置側のデータが不完全のまま となり、正常に動作しなくなります。

パソコンのスペック不足やメモリに多くのアプリケーションが常駐しているとエラーが発生しやすくなります。 他のアプリケーションを終了したり、[画面のプロパティ]の[設定]タブでディスプレイの色を減らすことで回避で きる場合があります。

★リモート通信中は、電話機からの電子電話帳登録ができなくなりますので、お客様に説明をお願いします。

★プログラマブルキーの設定(プログラマブルキーの一括設定、RECU再生ボタンの自動割り付けを含む)、ストレ ートラインDIの設定、バーチャルラインの設定等、ボタンの割り付けが変更になる設定を行った場合は、ランプ 残りが発生することがありますが、故障ではありません。 システムの再立ち上げを行うと正常に戻ります。 また、会議通話数の変更を行った場合も、ダウンロード終了後にシステムの再立ち上げが必要です。 お客様に事情を説明し、下記操作をお願いしてください。

①主装置の電源スイッチをOFFにする。 ⇒ ②約10秒経過後に電源スイッチをONにする。

![](_page_62_Picture_47.jpeg)

### 11. お客様と通話後にリモートサービスを行うとき

お客様と通話したあと、通話をしていた回線を使ってリモートサービスを行うことができます。

- ★通話後にリモートサービスに入るため、お客様側の操作も必要となります。簡単な操作ですので、お客様に操作方法 を説明してください。
- ★お客様に電話をかけるときはモデムに接続した単独電話機からダイヤルしますが、「ユーザー情報設定」で電話番号 。<br>を入力しないとリモートサービスを行えません。 (P3-3参照)

★使用できるモデムは単独電話機が外付けできるタイプで、「Manual Dial」機能をサポートしているものに限ります。

下記手順で行います。(『工事者用メニュー画面』を表示するまでの操作は、P3-2を参照してください。)

![](_page_63_Picture_132.jpeg)

④「リモートデータ設定ダウンロード」、「リモート短縮データダウンロード」の実行(必要なもの)

![](_page_64_Picture_122.jpeg)

**Contract Contract Contract Contract** 

![](_page_65_Picture_0.jpeg)

![](_page_66_Picture_46.jpeg)

![](_page_67_Picture_107.jpeg)

★「回線未サポートエラー」が表示された場合は、本プログラムの再起動が必要です。 最初から操作をやり 直してください。(操作7で通信を切断したとき、タイミングによって発生する場合があります。)

![](_page_68_Picture_155.jpeg)

![](_page_69_Picture_115.jpeg)

エラー画面の OK をクリックし、『メイン画面』(P3-2)まで戻ってからアップロードをやり直してください。 パソコンのスペック不足やメモリに多くのアプリケーションが常駐しているとエラーが発生しやすくなります。 他のアプリケーションを終了したり、[画面のプロパティ]の[設定]タブでディスプレイの色を減らすことで回 避できる場合があります。

★リモート通信中は、電話機からの電子電話帳登録ができなくなりますので、お客様に説明をお願いします。

![](_page_70_Picture_24.jpeg)